# **Bruksanvisning for Notebook PC**

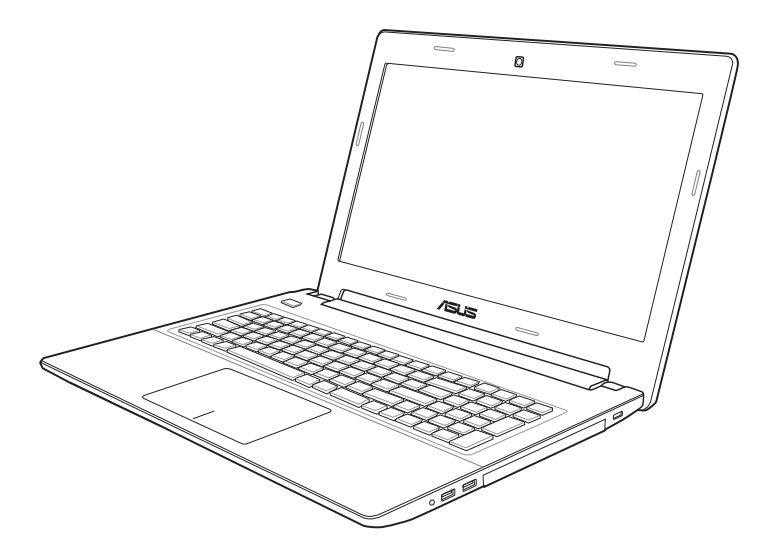

July 2012

## **Innhold**

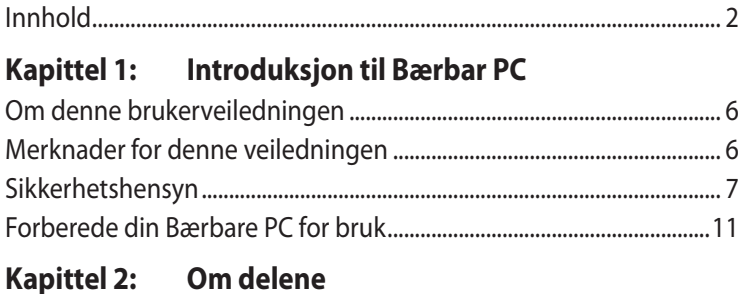

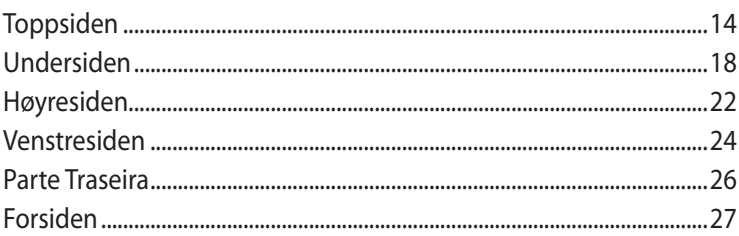

## Kapittel 3: Komme i gang

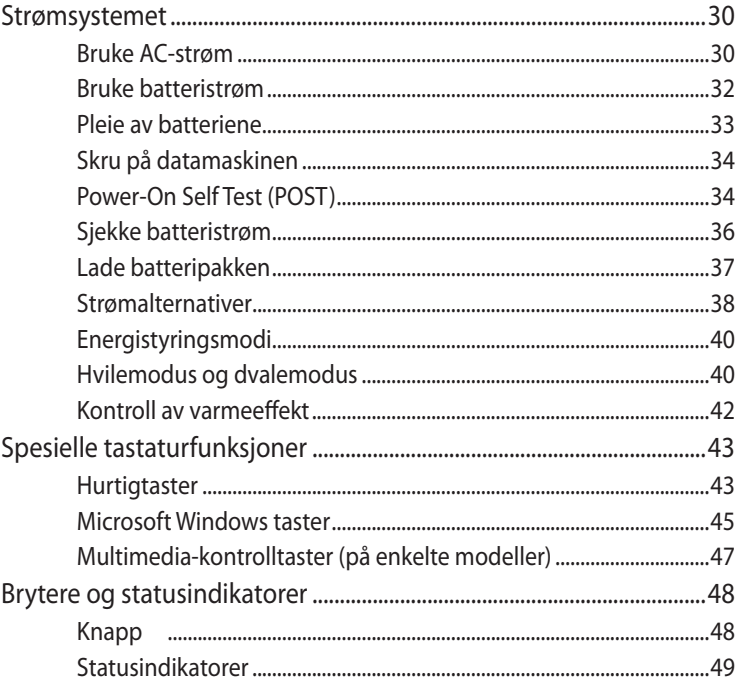

## **[Kapittel 4: Bruke en bærbar PC](#page-50-0)**

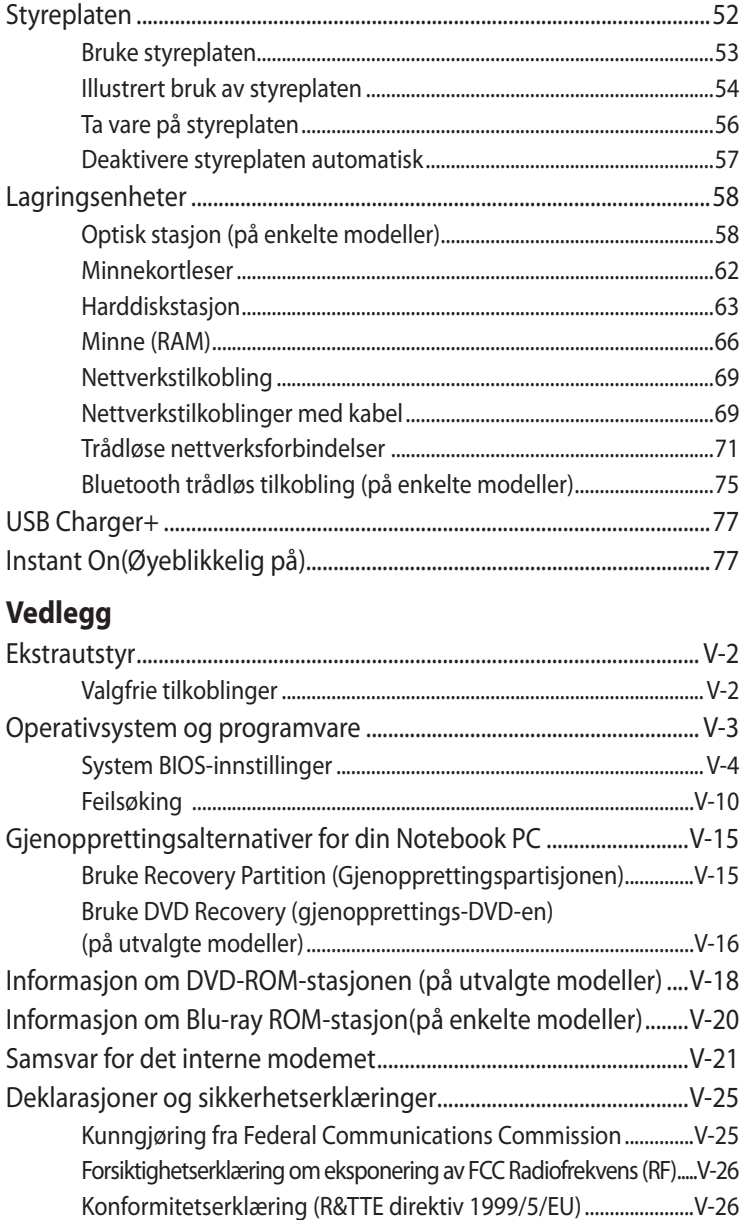

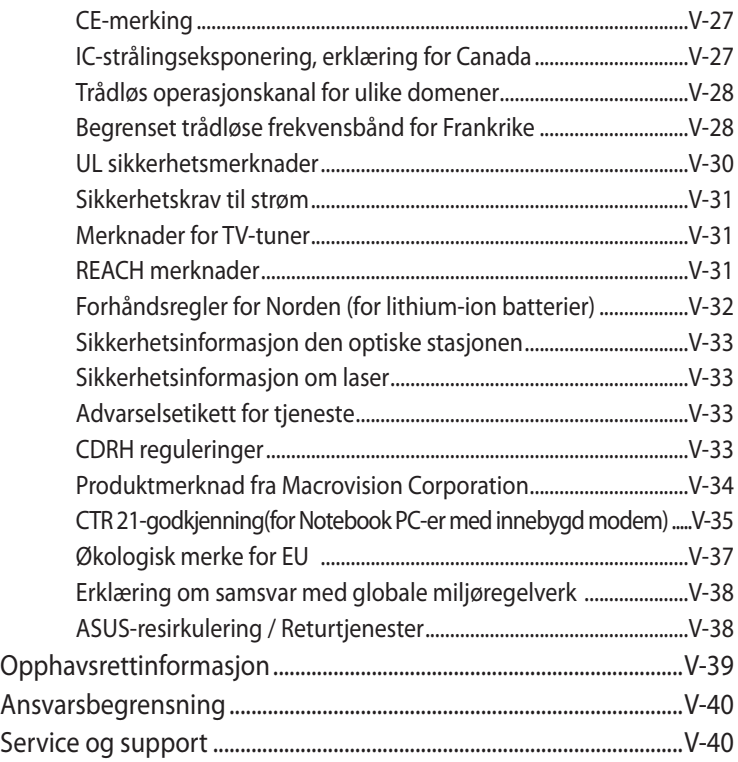

<span id="page-4-0"></span>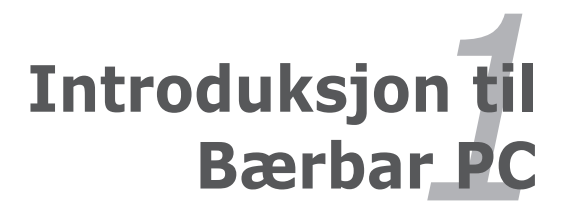

## <span id="page-5-0"></span>**Om denne brukerveiledningen**

Du leser nå brukerveiledningen for Bærbare PC. Denne brukerveiledningen inneholder informasjon om ulike komponenter i Bærbare PC og hvordan disse brukes. Dette er noen av hovedtemaene som blir tatt opp i brukerveiledningen:

#### **1. Introduksjon til Bærbar PC**

Introduksjon til brukerveiledningen for Bærbare PC.

#### **2. Om delene**

Gir deg informasjon om komponentene i en Bærbar PC.

#### **3. Komme i gang**

Gir deg informasjon om hvordan du kommer i gang med din Bærbare PC.

#### **4. Bruke en bærbar PC**

Gir deg informasjon om hvordan du bruker en bærbar PC.

#### **5. Vedlegg**

Gir deg ytterligere informasjon og en introduksjon til tilgjengelig ekstrautstyr.

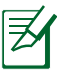

Det medfølgende operativsystemet og programmer kan være forskjellig i forhold til modeller og territorier. Det kan være forskjeller mellom din Notebook PC og bildene vist i denne veiledningen. Vennligst godta at det er din Notebook PC som er korrekt.

## **Merknader for denne veiledningen**

Et par merknader og advarsler i uthevet tekst brukes gjennom denne veiledningen. Disse bør du legge merke til for å kunne fullføre enkelte oppgaver på en sikker og korrekt måte, disse merknadene har ulike viktighetsgrader som forklart under:

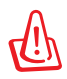

**ADVARSEL!** Viktig informasjon som må følges for sikker operasjon.

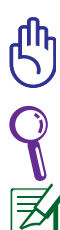

**VIKTIG!** Livsviktig informasjon som må følges for å unngå skade til data, komponenter, eller personer.

Tips og nyttig informasjon for fullføring av oppgaver.

Tips og informasjon for spesielle situasjoner.

## <span id="page-6-0"></span>**Sikkerhetshensyn**

Følgende sikkerhetshensyn vil forlenge levetiden til din Bærbare PC. Følg alle forholdsregler og instruksjoner. Utenom det som beskrives i denne veiledningen, overlat alt servicearbeid til kvalifisert personell. Ikke bruk skadete strømledninger, tilbehør eller andre ytre utstyrsenheter.

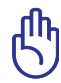

Koble fra AC-strømforsyningen og fiern batteripakken(e) før rengjøring. Tørk over Bærbare PC med en ren, cellulosesvamp eller vaskeskinnklut lett fuktet med en løsning fra en ikkeskuremiddel med et par dråper varmt vann og fjern ekstra fuktighet med en tørr klut.

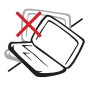

IKKE plasser på en ujevn eller ustabil arbeidsoverflate. Oppsøk service dersom kassen har blitt skadet.

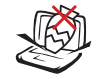

IKKE plasser eller slipp objekter på toppen, og ikke dytt objekter inn i den bærbare PC-en.

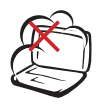

IKKE utsett for skitne eller støvete omgivelser. IKKE betjen under en gasslekasje.

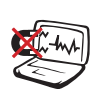

IKKE utsett for sterke magnetiske eller elektriske felter.

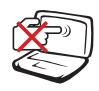

IKKE trykk eller ta på skjermen. Ikke plasser sammen med mindre objekter som kan skrape opp eller gå inn i den bærbare PC-en.

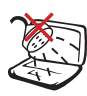

IKKE utsett for eller bruk i nærheten av væsker, regn eller fuktighet. IKKE bruk modemet i tordenvær.

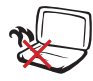

IKKE legg Bærbare PC'en på fanget ditt eller noen som helst del av kroppen din for å forhindre ubehag eller skader fra varmeeksponering.

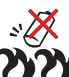

Sikkerhetsadvarsel for batteri:

IKKE kast batteriet inn i flammer. IKKE kortslutt kontaktene. IKKE plukk batteriet fra hverandre.

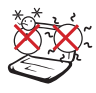

SIKKER TEMPERATUR: Denne bærbare PC-en bør kun brukes i miljøer med temperaturer mellom 5°C (41°F) og 35°C (95°F).

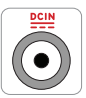

INNTAKSKLASSIFISERING: Referer til klassifiseringsmerkelappen på bunnen av Bærbare PC'en og sørg for at strømadapteren din samsvarer med klassifiseringen.

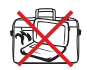

IKKE bær eller dekk til en Bærbare PC som har strømmen skrudd PÅ med materialer som vil redusere lufttilførselen slik som en bæreveske.

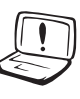

Ikke bruk sterke løsemidler som fortynningsvæske, benzen eller andre kjemikalier på eller i nærheten av overflaten.

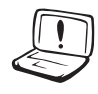

Ikke bruk skadete strømledninger, tilbehør eller andre ytre utstyrsenheter.

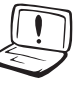

Feil installering av batteriet kan medføre eksplosjonsfare og skade Notebook PC-en.

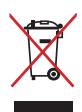

IKKE kast Bærbare PC'en i kommunalt avfall. Dette produktet er designet for å muliggjøre korrekt ombruk av deler samt gjenvinning. Symbolet kryss over en søppelkasse med hjul indikerer at produktet (elektrisk, elektronisk utstyr og kvikksølvholdige knappecellebatterier) ikke skal kastes sammen med husholdningsavfall. Sjekk lokale reguleringer for bortkasting av elektroniske produkter.

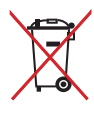

IKKE kast batteriet sammen med vanlig husholdningsavfall. Symbolet med en utkrysset søppelkasse betyr at batteriet ikke bør kastes sammen med vanlig husholdningsavfall.

### **Advarsel om lydtrykk**

Overdrevent lydtrykk fra øretelefonene kan medføre tap av hørsel. Legg merke til at justering av volumkontrollen og equalizeren til over midtposisjonen kan øke øretelefonenes eller hodetelefonenes utgangsspenning, og derfor lydtrykknivået.

#### **Advarsel om likestrømsvifte**

Vær obs på at DC-viften er en del i bevegelse som kan være farlig. Hold kroppen din borte fra bevegende vifteblader.

#### **Adapterinformasjon**

Inngangsspenning: 100–240 V vekselstrøm (AC)

Inngangsfrekvens: 50–60 Hz

Utgående strømstyrke: 3.42A(65W)

Utgående spenning: 19 V likestrøm (DC)

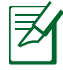

Stikkontakten må være installert nær utstyret og være lett tilgiengelig.

#### **Forhåndsregler for transport**

For å forberede din Bærbare PC for transport bør du slå den AV og **koble fra alle eksterne utstyrsenheter for å forhindre skade på kontaktene.** Harddiskens lesehode trekker seg tilbake når strømmen blir slått AV for å forhindre skraper på harddiskoverflaten under transport. Derfor bør du ikke transportere din Bærbare PC mens strømmen fortsatt er PÅ. Lukk skjermen ned og sjekk at den har gått i lås, dette vil beskytte tastaturet og skjermen når du flytter på PC-en.

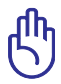

Overflateglasen blir lett matt dersom den ikke blir pleid for. Vær forsiktig så du ikke gnir eller skraper overflaten til Bærbare PC'en.

### **Dekke til din Bærbare PC**

Du kan kjøpe et valgfritt bærehylster for å beskytte den mot smuss, vann, støt og riper.

### **Lade batteriene**

Dersom du vil bruke batteriene som strømforsyning, påse at du har ladet opp batteriene dine, og eventuelle ekstrabatterier, før du drar på en lang tur. Husk at strømadapteren lader batteripakken så lenge den er mellom datamaskinen og en strømkilde. Det vil ta lengre tid å lade batteripakken dersom den bærbare PC-en er i bruk på samme tid.

### **Forholdsregler i et fly**

Kontakt ditt flyselskap dersom du ønsker å bruke din Bærbare PC på flyet. De fleste flyselskaper har restriksjoner for bruk av elektronisk utstyr. Mange flyselskaper vil kun tillate bruk av elektronisk utstyr mellom og ikke under take-off og landing.

Det finnes tre hovedtyper sikkerhetsenheter på en flyplass: Røntgenmaskiner (brukes på gjenstander plassert på transportbånd), magnetiske detektorer (brukt på mennesker som går igjennom sikkerhetssjekker), og magnetiske staver (håndholdte enheter som brukes på mennesker eller individuelle gjenstander). Du kan sende din Bærbare PC og disketter gjennom røntgenmaskinen på flyplassen. Men, det anbefales at du ikke sender PC-en eller disketter gjennom magnetiske detektorer eller utsetter enheten for magnetiske staver.

## <span id="page-10-0"></span>**Forberede din Bærbare PC for bruk**

Under følger noen enkle instruksjoner for bruk av din Bærbare PC. **C**

#### **Installere batteripakken**

- A. Beveg den manuelle låsen til den ulåste posisjonen for å sette inn batteripakken.
- B. Sett inn batteripakken i den viste vinkelen og trykk til den klikker på plass.
- C. Fjærlåsen vil automatisk smekke på plass. Flytt den manuelle låsen til den låste posisjonen etter å ha satt inn batteripakken.

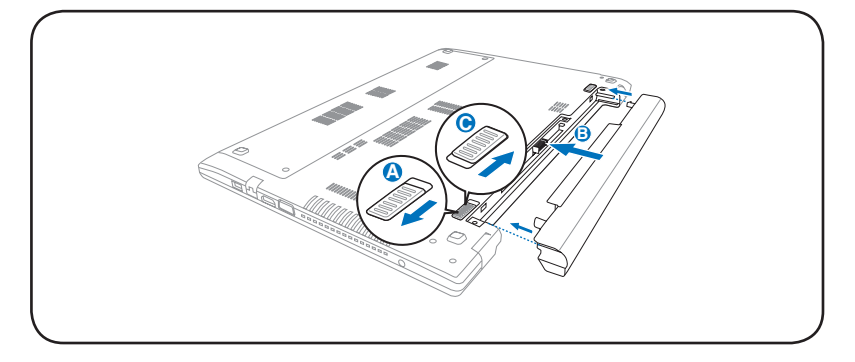

#### **Koble til strømadapteren**

- A. Kobler strømledningen til vekselstrøm-likestrømomformeren.
- B. Sett strømadapteren inn i en stikkontakt (100–240V).
- C. Sett likestrømkontakten inn i den bærbare pc'en.

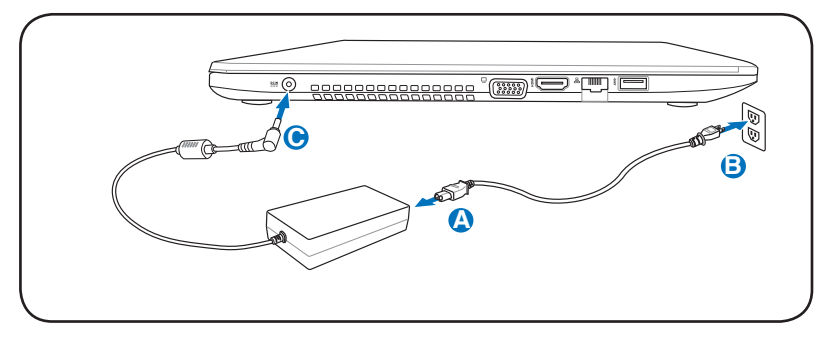

#### **Åpne skjermen**

- Hold den bærbare pc'ens base og løft skjermen opp med tommelen. A.
- Skråstill displaypanelet fremover eller bakover til du finner en B. behagelig vinkel.

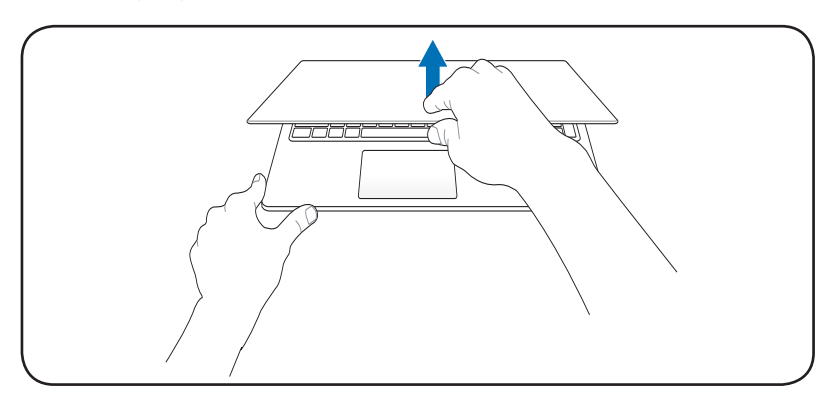

#### **Slå på strøm**

Trykk på strømknappen.

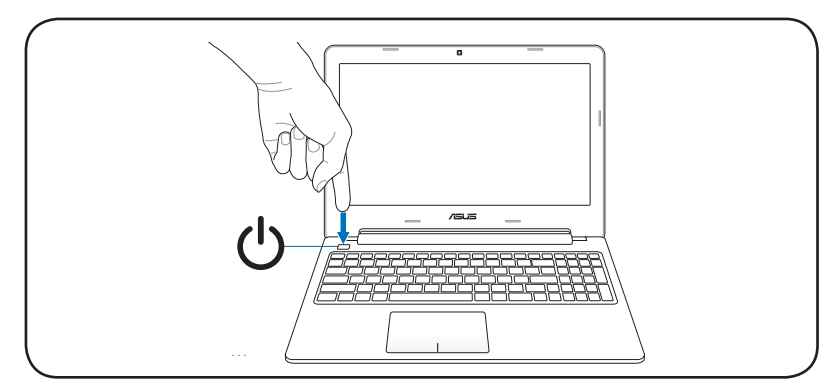

<span id="page-12-0"></span>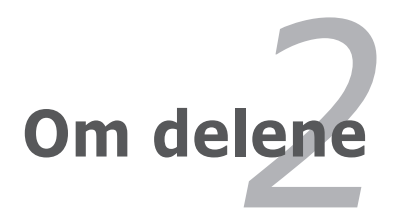

## <span id="page-13-0"></span>**Toppsiden**

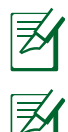

Tastaturet vil være forskjellig for hvert landområde.

Utseendet på oversiden kan variere avhengig av modell.

#### **15-modell**

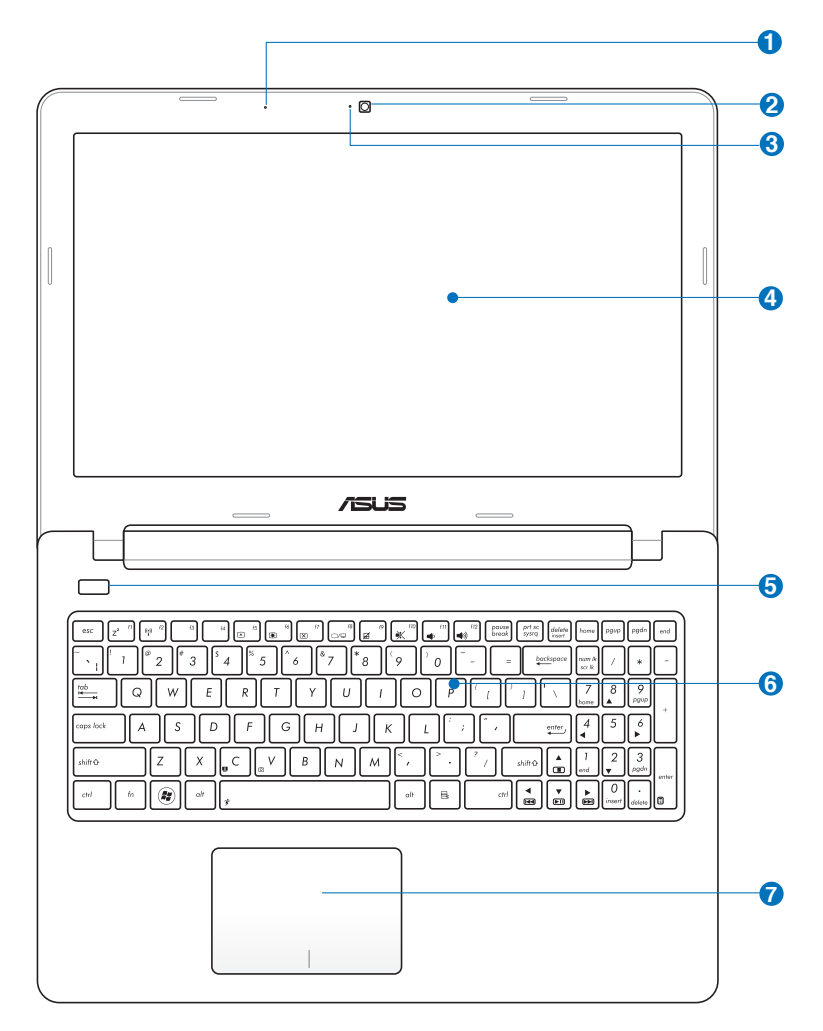

#### **14-modell**

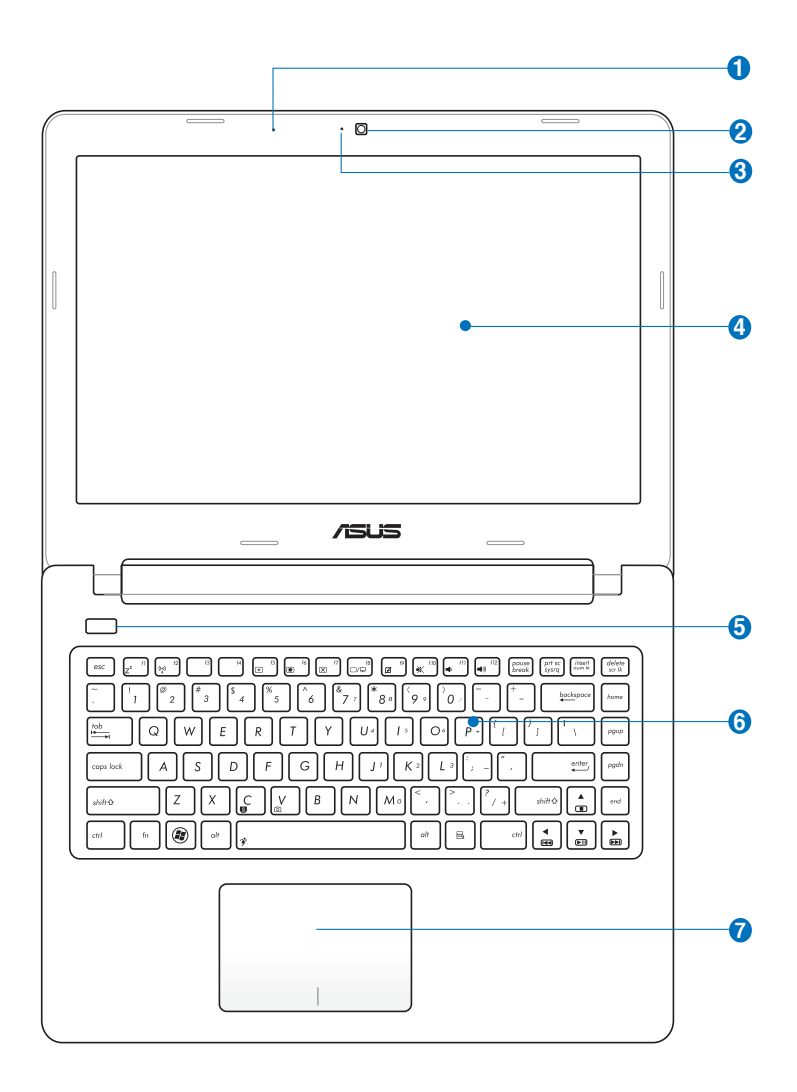

### **Mikrofon (innebygd) 1**

Denne innebygde mono-mikrofonen kan brukes for videokonferanser, stemmeberetning eller enkle lydopptak.

#### **Kamera 2**

Med det innebygde kameraet kan du ta bilder eller video. Kan brukes sammen med en videokonferanse og andre interaktive applikasjoner.

#### **Kameraindikator (på utvalgte modeller) 3**

Kameraindikatoren viser når det innebygde kameraet er i bruk.

#### **Skjerm 4**

Skjermfunksjonene er de samme som på en stasjonær skjerm. Bærbare PC bruker en aktiv matrise TFT LCD, som gir deg like bra bildekvalitet som en vanlig stasjonær monitor. Men, til forskjell fra stasjonære monitorer, produserer ikke LCD-skjermen stråling eller flimring og er bedre for øynene. Bruk en myk klut uten kjemikalier (bruk rent vann hvis nødvendig) for å rengjøre skjermen.

#### **Strømknapp 5**

Strømknappen slår den bærbare PC-en AV og PÅ og gjenoppretter fra dvalemodus. Bruk knappen én gang til å slå PÅ og én gang for å slå AV den bærbare PC-en. Strømknappen virker kun når skjermen er åpen.

#### **6** 圖 Teclado

O teclado dispõe de teclas de tamanho integral com um deslocamento confortável (profundidade à qual as teclas podem ser premidas) e descanso para os pulsos para ambas as mãos. Este teclado dispõe de teclas de função Windows, para permitir uma navegação mais fácil no sistema operativo Windows.

#### **7**  $\Box$  styreplate og knapper

Styreplaten med knappene utgjør en pekeenhet med de samme funksjonene som en mus. Rullefunksjonen, som styres av programvare, er tilgjengelig etter installasjon av det vedlagte nytteprogrammet for styreplate og gjør det mulig med enkel navigasjon i vinduer.

## <span id="page-17-0"></span>**Undersiden**

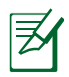

Undersiden kan variere i utseende avhengig av modell.

夛

Størrelsen på batteripakken vil variere avhengig av modell.

#### **15-modell**

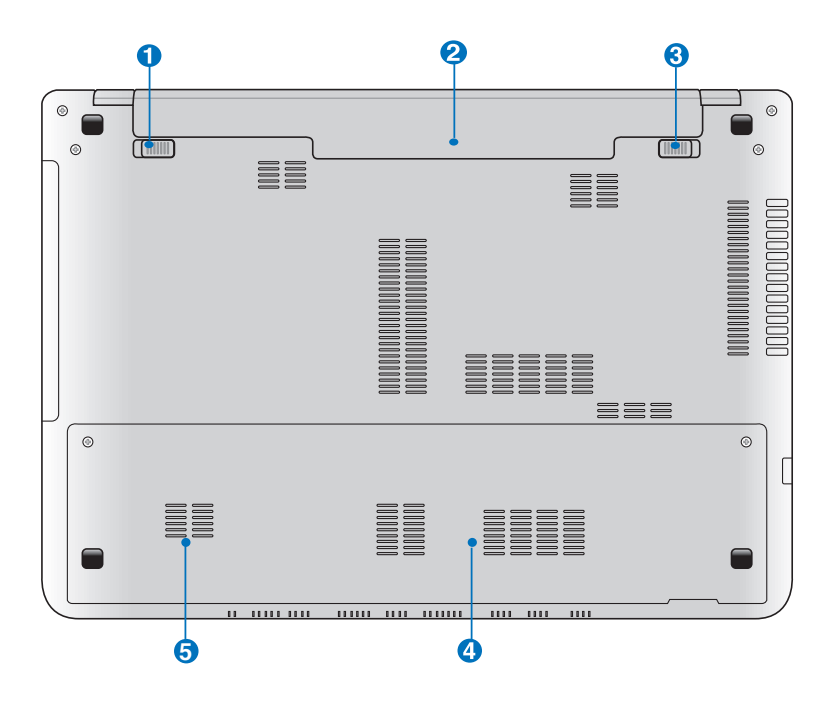

#### **14-modell**

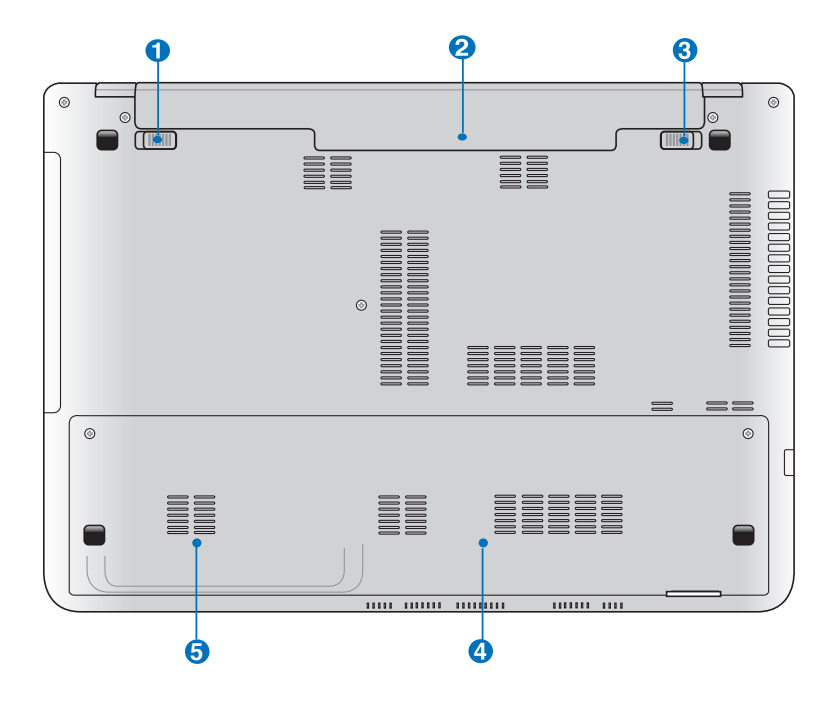

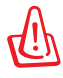

Undersiden av Bærbare PC'en kan bli meget varm. Vær forsiktig når du håndterer Bærbare PC'en mens den er i drift eller nettopp har vært i drift. Høye temperaturer er normalt under opplading eller drift. **IKKE BRUK MYKE OVERFLATER SLIK SOM SENGER ELLER SOFAER SOM KAN BLOKKERE VENTILASJONEN. IKKE LEGG BÆRBARE PC'EN PÅ FANGET DITT ELLER NOEN SOM HELST DEL AV KROPPEN DIN FOR Å UNNGÅ VARMESKADER.** 

## **b** d<sup>e</sup> Batterilås - fjær

Fjærlåsen på batteriet brukes for å holde batteripakken sikkert på plass. Når batteripakken settes inn vil den automatisk gå i lås. For å fierne batteripakken, må denne fjærlåsen holdes i lås-opp posisjon.

#### **2** □ Batteripakke

Batteripakken lades automatisk når den bærbare PCen kobles til en AC-strømkilde, og tilfører strøm til den bærbare PC-en når AC-strøm ikke er koblet til. Dette tillater bruk av PC-en under flytting mellom ulike steder. Batteritiden varierer etter bruk og etter spesifikasjoner for denne bærbare PC-en. Batteriet kan ikke demonteres og må kjøpes som en enkelt enhet.

#### **Batterilås - manuell 3**

Den manuelle låsen på batteriet brukes for å holde batteripakken sikkert på plass. Flytt den manuelle låsen til lås-opp posisjon for å sette inn eller ta ut batteripakken. Flytt den manuelle låsen til lås-posisjon etter du har satt inn batteripakken.

### **Minnerom (RAM) 4**

Minnerommet gir deg mulighet for ytterligere utvidelse av minnet. Ekstra minne vil øke yteevnen for applikasjoner ved å senke tilgangen til harddisken. BIOS-en vil automatisk registere hvor mye minne det finnes i systemet og konfiguere CMOS etter dette under POST (Power-On-Self-Test) prosessen. Ingen maskinvare eller programvare oppsett (inkludert BIOS) kreves etter at minnet har blitt installert. Besøk et autorisert servicesenter eller forhandler for informasjon om oppgraderinger av minnet for din Bærbare PC. For å oppnå maksimal kompatibilitet og pålitelighet, kjøp kun utvidelsesmoduler fra en autorisert forhandler.

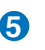

#### **Harddiskrom 5**

Harddisken er sikret i et rom. Besøk et autorisert servicesenter eller forhandler for informasjon om oppgraderinger av harddisken for din bærbare PC. For å maksimal kompatibilitet og pålitelighet, kjøp kun harddiskstasjoner fra en autorisert forhandler.

## <span id="page-21-0"></span>**Høyresiden**

#### **15-modell**

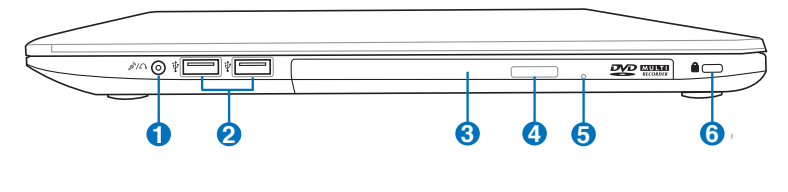

#### **14-modell**

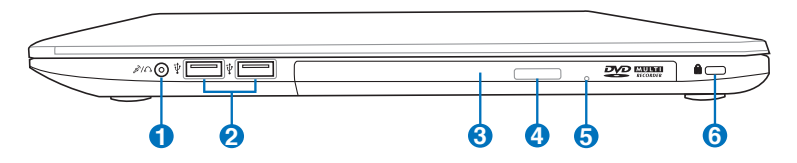

#### **/ Kombikontakt for hodetelefonutgang/ 1 mikrofoninngang**

Du kan bruke denne kombikontakten til å sende lyden fra notatboken til høyttalere med forsterker eller hodetelefoner, alternativt kan den motta lyden fra en ekstern mikrofon eller andre lydenheter. Denne kontakten gjenkjenner automatisk hva du plugger inn og bytter til riktig funksjon.

#### **USB-port (2.0) 2**

Universal Serial Bus (USB) er kompatibel med USB 2.0 eller USB 1.1 enheter slik som tastatur, pekeenheter, kameraer, harddisker, skrivere og skanner koblet til i en serie opp til 12Mbit/sek (USB 1.1) og 480Mbit/sek (USB 2.0). USB tillater flere enheter å kjøres samtidig på en enkelt datamaskin, med noen ytre enheter som fungerer som ekstra plug-in plasser eller hubber. USB støtter hurtig bytting av enheter slik at de fleste ytre utstyrsenhetene kan kobles til eller fra uten å starte datamaskinen på nytt.

#### **Optisk stasjon (på utvalgte modeller) 3**

Den bærbare PC-en kommer i ulike modeller med ulike optiske stasjoner. Den bærbare PC-ens optiske stasjon kan støtte CD-er og/eller DVD og kan ha opptakbar (R) eller overskrivbar (RW) kompatibiliteter. Se markedsspesifikasjonene for detaljer om hver modell. Aktivitetsindikator for den optiske stasjonen (plassering varierer etter modell)

#### **Elektronisk utløser for den optiske stasjonen 4**

Den optiske stasjonen har en elektronisk utløserknapp for åpning av skuffen. Du kan også utløse den optiske stasjonen gjennom en programvarespiller eller ved å høyretrykke på den optiske stasjonen i Windows "Datamaskin" og velge Løs ut.

#### **Nødutløser for den optiske stasjonen (a localização varia conforme o modelo)**

Nødutløseren brukes for å løse ut den optiske stasjonen i tilfelle den elektroniske utløseren ikke fungerer. Ikke bruk nødutløseren istedet for den elektroniske utløseren.

**5**

#### **6 K** Kensington® Portlåser

Kensington® portlåser lar deg sikre din bærbare PC ved bruk av Kensington® kompatible sikkerhetsprodukter. Disse sikkerhetsproduktene kommer ofte med en metallkabel og lås som forhindrer fjerning av den bærbare PC-en fra et bestemt objekt. Noen sikkerhetsprodukter kan også inkludere en bevegelsesdetektor som vil aktivere en alarm dersom PC-en blir flyttet på.

## <span id="page-23-0"></span>**Venstresiden**

#### **15-modell**

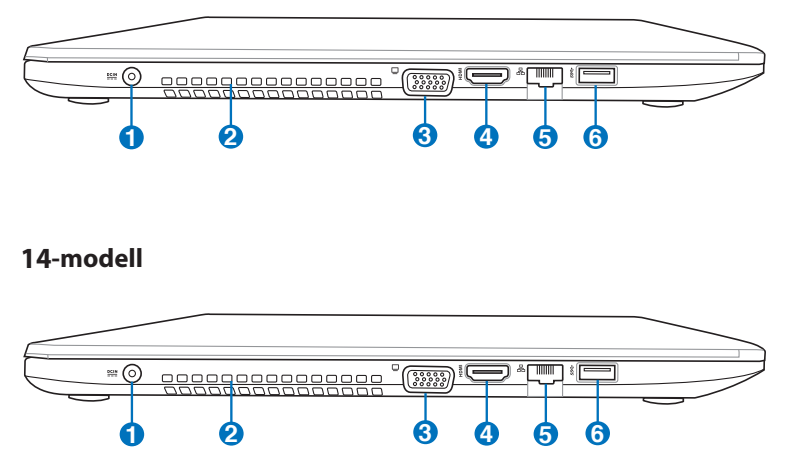

## **D e e** Strøminntak

Den medfulgte strømadapteren konverterer AC-strøm til DC-strøm for bruk med denne kontakten. Strøm levert gjennom denne kontakten leverer strøm til den bærbare PC-en og lader den interne batteripakken. For å forhindre skade til den bærbare PC-en og batteripakken, bruk alltid den medfulgte strømadapteren.

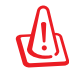

Kan bli veldig varm under bruk. Sørg for å ikke dekke til adapteren og hold den bort fra kroppen din.

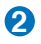

#### **Luftventiler**

Luftventilene lar kjølig luft komme inn og varm luft slippe ut av den bærbare PC-en.

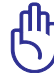

Påse at papir, bøker, klær eller andre objekter ikke blokkerer for luftventilene på din Bærbare PC, dette kan forårsake overoppheting.

**3**

#### **Uttak for skjermen (display) 2**

Den 15-pinners D-sub skjermporten støtter en standard VGA-kompatibel enhet slik som en monitor eller projektor.

#### HDMI **HDMI-port**

HDMI (High-Definition Multimedia Interface) er et ukomprimert heldigitalt lyd/video-grensesnitt mellom en lyd/video-kilde, som for eksempel en set-top-boks, DVDspiller, A/V-mottaker og en lyd- og/eller videoskjerm, som for eksempel en digital-TV (DTV). Støtter standard, forbedret eller høyoppløsningsvideo, og også digital flerkanal-lyd på en enkel kabel. Alle ATSC HDTV-standarder kan overføres og 8- digital kanallyd støttes, med båndvidde for bedre plass til fremtidige forbedringer eller krav.

#### **LAN-port 4**

RJ-45 LAN-porten med åtte pinner er større enn RJ-11 modem-porten og støtter en standard nettverks-kabel for tilkobling til et lokalt nettverk. Denne innebygde kontakten tillater bruk uten ytterligere adaptere.

#### **USB-port (3.0) 5**

Universal Serial Bus (USB) er kompatibel med USB 3.0, 2.0, eller USB 1.1 enheter slik som tastatur, pekeenheter, kameraer, harddisker, skrivere og skanner koblet til i en serie opp til 4.8Gbit/sek (USB 3.0), 480Mbit/sek (USB 2.0) og12Mbit/sek (USB 1.1). USB tillater flere enheter å kjøres samtidig på en enkelt datamaskin, med noen ytre enheter som fungerer som ekstra plug-in plasser eller hubber. USB støtter hurtig bytting av enheter slik at de fleste ytre utstyrsenhetene kan kobles til eller fra uten å starte datamaskinen på nytt.

#### **USB Charger+**

USB Charger+ lar deg hurtiglade mobile enheter via USBporten på din ASUS notatbok-PC.

## <span id="page-25-0"></span>**Parte Traseira**

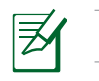

Størrelsen på batteripakken vil variere avhengig av modell.

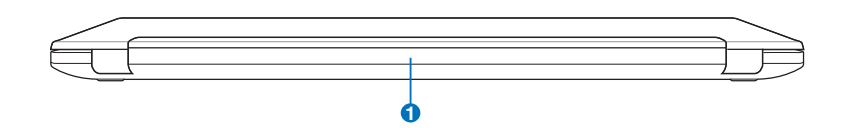

### **b D** Batteripakke

Batteripakken lades automatisk når den bærbare PCen kobles til en AC-strømkilde, og tilfører strøm til den bærbare PC-en når AC-strøm ikke er koblet til. Dette tillater bruk av PC-en under flytting mellom ulike steder. Batteritiden varierer etter bruk og etter spesifikasjoner for denne bærbare PC-en. Batteriet kan ikke demonteres og må kjøpes som en enkelt enhet.

## <span id="page-26-0"></span>**Forsiden**

#### **15-modell**

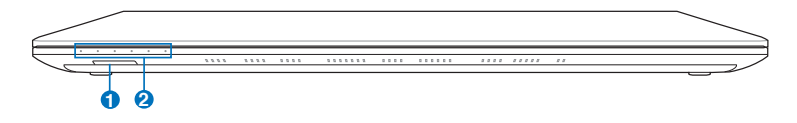

#### **14-modell**

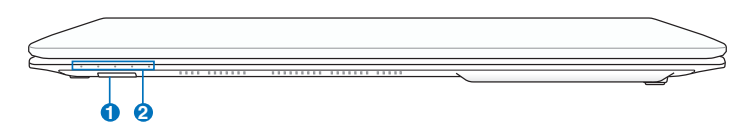

## **Flash minnekortleser 1**

Vanligvis må en ekstern minnekortleser kjøpes separat for at minnekort fra utstyr som digitale kameraer, MP3 spillere, mobiltelefoner og PDA-er skal kunne brukes. Denne bærbare PC-en har en innebygd høyhastighets minnekortleser som enkelt kan lese fra og skrive til mange flash-minnekort, som beskrevet senere i denne veiledningen.

#### **2 A** Statusindikatorer

Statusindikatorer representerer forskjellige maskinvare/ programvare tilstander. Se indikatordetaljer i seksjon 3.

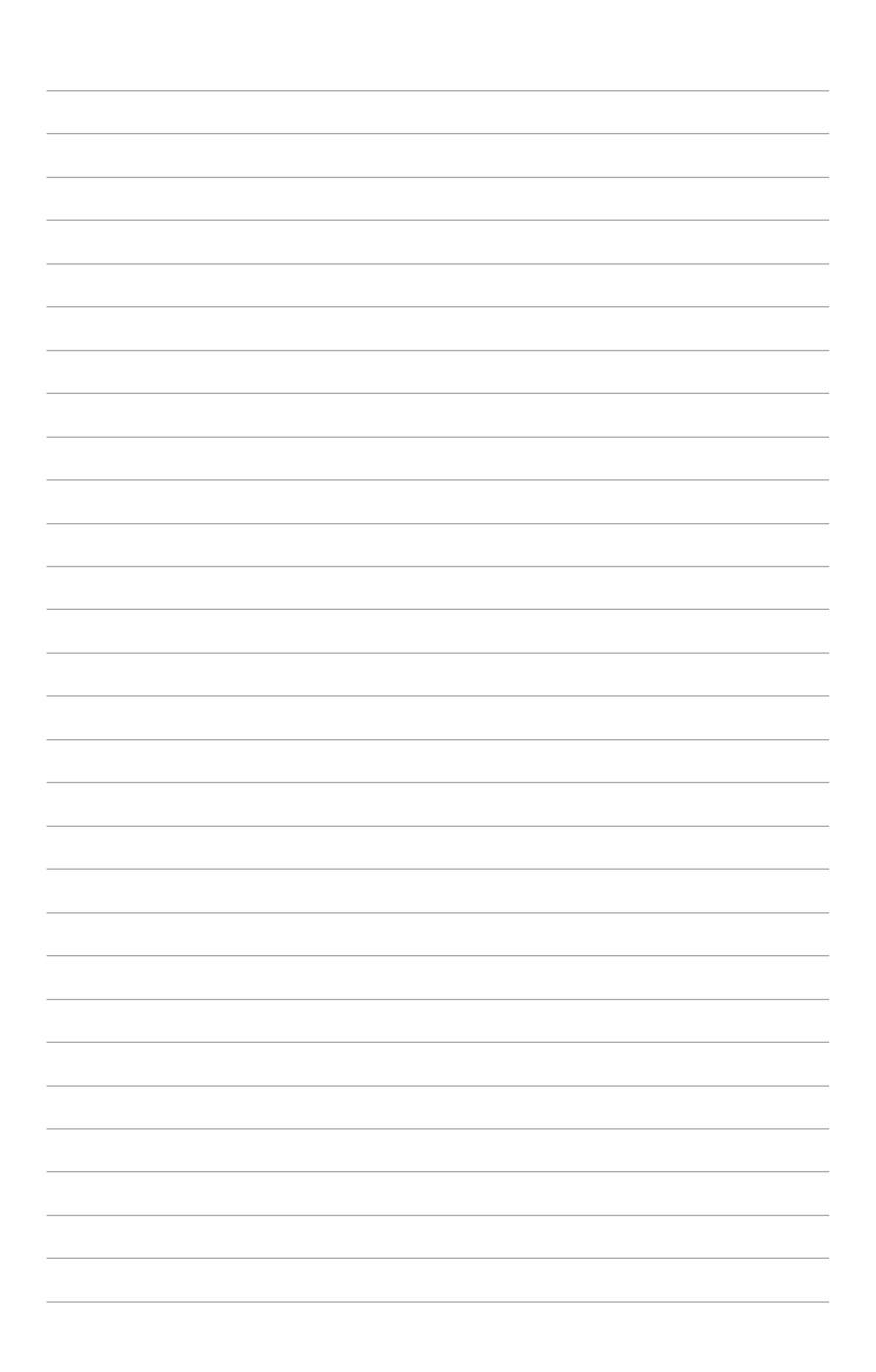

<span id="page-28-0"></span>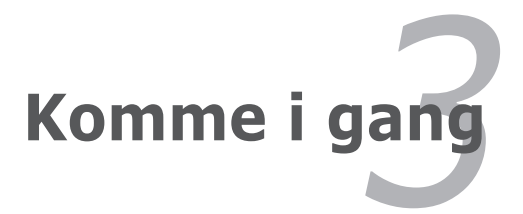

## <span id="page-29-0"></span>**Strømsystemet**

## **Bruke AC-strøm**

Strømmen til Bærbare PC er satt sammen av to deler, strømadapteren og batteristrømsystemet. Strømadapteren konverterer AC-strøm fra et vegguttak til DC-strøm påkrevd av den bærbare PC-en. Din bærbare PC kommer med en universal AC-DC adapter. Dette betyr at du kan koble strømledningen til enhver 100 V-120 V og 220 V-240 V uttak uten å bruke brytere eller konvertinger. Enkelte land kan kreve at en adapter brukes for å koble til en US-standard AC-strømledning til en ulik standard. De fleste hotell vil ha universal uttak for å støtte ulike strømledninger i tillegg til spenninger. Det er alltid best å spørre en erfaren reisende om AC-uttakspenninger når du tar med deg strømadaptere til et annet land.

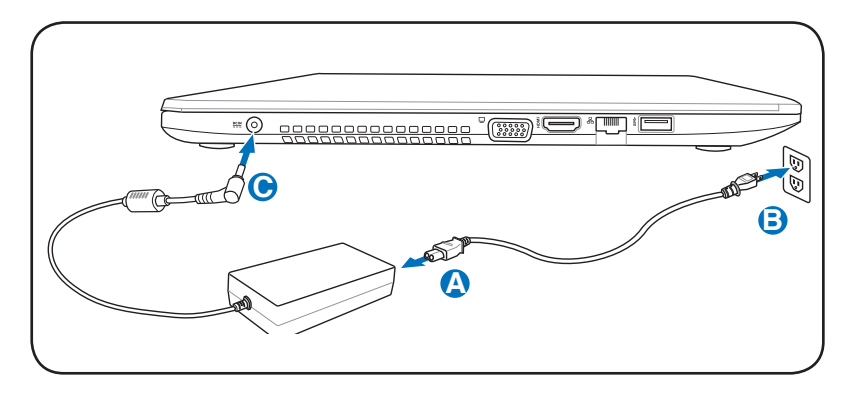

Den faktiske plasseringen av strøminngangen varierer fra modell til modell. Les det forrige kapittelet for å finne LAN-porten.

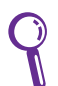

Du kan kjøpe reisesett for din Bærbare PC som inneholder strømog modemadaptere for nesten alle land.

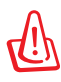

Koble IKKE AC-strømkabelen til en AC-kontakt før du kobler DCpluggen til Notebook PC-en. Ved å gjøre det kan adapteren AC-DC skades.

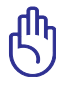

Bruk av en annen adapter for å levere strøm til den bærbare PC kan skade PC-en. Dette gjelder også dersom du bruker PC-ens adapter til å levere strøm til andre elektriske enheter. Dersom det kommer røyk, lukter brent eller ekstrem varme fra AC-DC adapteren, oppsøk service. Oppsøk service dersom du mistenker en feil med din AC-DC adapter. Du kan skade både din batteripakke og bærbare PC dersom du bruker en skadet AC-DC adapter.

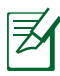

Denne bærbare PC-en kan leveres med to eller tre spiss kontakt, avhengig av område. Dersom en tre-spiss kontakt leveres med PC-en må du bruke et jordet AC-uttak eller en ordentlig jordet adapter for sikker betjening av den bærbare PC-en.

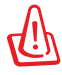

STRØMADAPTEREN KAN BLI VELDIG VARM UNDER BRUK. SØRG FOR Å IKKE DEKKE TIL ADAPTEREN OG HOLD DEN BORT FRA KROPPEN DIN.

Frakoble strømadapteren eller trekk støpselet ut av ACkontakten for å minimalisere strømforbruket hvis Notebook PCen ikke brukes.

## <span id="page-31-0"></span>**Bruke batteristrøm**

Bærbare PC er designet for å bruke en avtagbar batteripakke. Batteripakken består av et sett battericeller plassert sammen. En fullt ladet pakke vil levere flere timers strøm, som kan videre utvides ved å bruke strømbehandlingsfunksjoner gjennom BIOS. Ytterligere batteripakker er valgfrie og kan kjøpes separat gjennom en forhandler.

#### **Installering og fjerning av batteripakken**

Din Bærbare PC kan ha eller ikke ha batteripakken ferdig installert. Dersom batteripakken ikke er installert, bruk følgende fremgangsmåte for å installere batteripakken. **A**

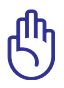

Aldri fjern batteripakken mens den bærbare PC-en er slått PÅ, dette kan resultere i tap av data.

#### **Installering av batteriet:**

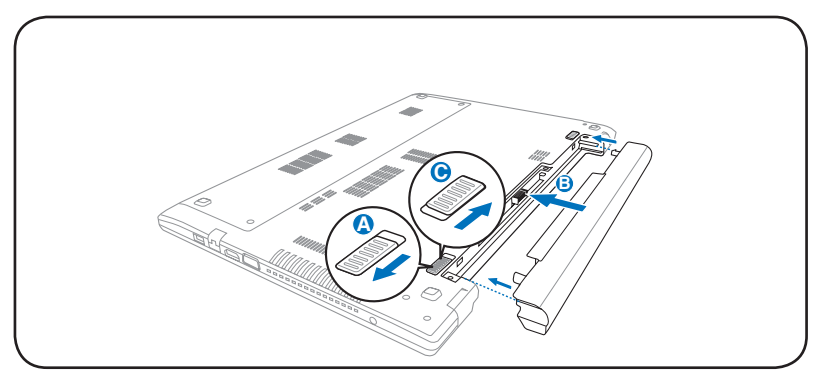

### <span id="page-32-0"></span>**Fjerning av batteriet:**

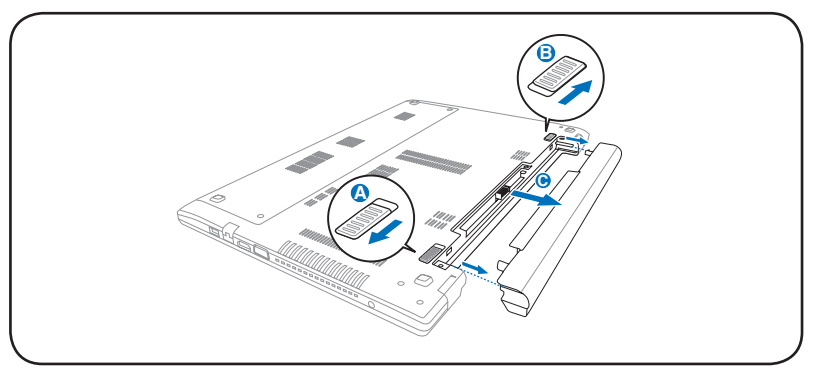

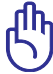

Bruk kun batteripakker og strømadaptere levert sammen med den bærbare PC-en eller spesifikk godkjent av produsenten eller forhandleren for bruk med denne modellen, hvis ikke kan skade påføres den bærbare PC-en.

## **Pleie av batteriene**

Batteripakken, som alle andre oppladbare batterier, har en grense for **A** hvor mange ganger det kan lades opp. Batteriets brukbare levetid er avhengig av omgivelsenes temperatur, luftfuktighet og hvordan din Bærbare PC brukes. Ideelt skal batteriet brukes i temperaturer mellom 5°C og 35°C (41°F og 95°F). Du må også ta med i betraktning at den interne temperaturen i den bærbare PC-en er høyere enn temperaturen i rommet. Temperaturer over eller under denne rekkevidden vil forkorte levetiden. Uansett vil batteripakkens levetid minke og en ny batteripakke må kjøpes fra en autorisert forhandler. Fordi batterier også har et hylleliv anbefales det ikke at du kjøper ekstra batterier for lagring.

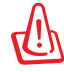

Av sikkerhetsmessige årsaker må du IKKE kaste batteriet inn i flammer, IKKE kortslutt kontaktene, og IKKE demonter batteriet. Om det er unormal drift eller skade på batteriet grunnet sammenstøt må du slå AV Bærbare PC'en og kontakte et autorisert servicesenter.

## <span id="page-33-0"></span>**Skru på datamaskinen**

Oppstartsmeldingen vises på skjermen når du slår PC-en PÅ. Hvis nødvendig kan du justere klarheten ved å bruke hurtigtastene. Dersom du trenger å kjøre BIOS oppsett for å sette eller endre systemkonfigurasjonen, trykk [F2] ved oppstart for å gå inn i BIOSmenyen. Dersom du trykker [Tab] under velkomstbildet kan standard oppstartsinformasjon slik som BIOS-versjon vises. Trykk [Esc] og du vil se en oppstartsmeny med valg om oppstart fra dine tilgjengelige stasjoner.

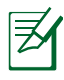

Før oppstart vil skjermpanelet blinke når strømmen slås PÅ. Dette er en del av en testrutine som utføres av den bærbare PCen og er ikke et tegn på et problem med skjermen.

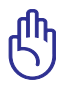

For å beskytte harddisken, vent alltid 5 sekunder fra du har slått AV den bærbare PC-en til du slår den PÅ igjen.

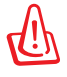

IKKE bær eller dekk til en Bærbare PC som har strømmen skrudd PÅ med materialer som vil redusere lufttilførselen slik som en bæreveske.

## **Power-On Self Test (POST)**

Når du slår PÅ den bærbare PC-en vil den først kjøre igjennom en serie programvarekontrollerte diagnosetester kalt Power-On Self Test (POST). Programvaren som kontrollerer POST er installert som en permanent del av arkitekturen til den bærbare PC-en. POST inkluderer et register av maskinvarekonfigurasjon av den bærbare PC-en, som brukes for å lage en diagnosesjekk av systemet. Dette registeret lages ved bruk av BIOS oppsettsprogrammet. Dersom POST oppdager en forskjell mellom registrerte og eksisterende maskinvare vil den vise en melding på skjermen med forespørsel om at du retter opp denne konflikten ved å kjøre BIOS-oppsett. I de fleste tilfeller vil registeret være korrekt når du mottar din Bærbare PC. Når testen er fullført kan det hende du får meldingen «No operating system found». Dette skjer dersom harddisken ikke inneholder et operativsystem. Dette betyr at harddisken har blitt riktig registrert og er klar for installasjon av et nytt operativsystem.

### **Self Monitoring og Reporting Technology**

S.M.A.R.T. (Self Monitoring and Reporting Technology) sjekker harddisken under POST og gir en feilmelding dersom harddisken krever service. Dersom en kritisk advarsel om harddisken blir gitt under oppstart, ta en sikkerhetskopi av dataen din med en gang og kjør Windows diskkontroll. For å kjøre Windows diskkontroll: klikk **Start** > velg **Datamaskin** > høyreklikk et harddiskikon> velg **Egenskaper** > klikk på kategorien **Verktøy** > klikk **Sjekk Nå** > klikk **Start**.

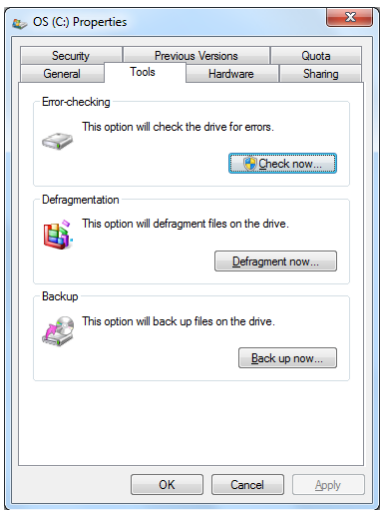

Du kan også velge "Skann ... sektorer" for en mer effektiv skann og reparasjon, men denne prosessen tar lengre tid.

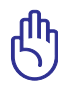

Dersom advarsler fremdeles kommer opp på skjermen under oppstart etter du har kjørt diskkontroll, bør du ta PC-en til service. Dersom du fortsetter å bruke PC-en kan dette forårsake tap av data.

## <span id="page-35-0"></span>**Sjekke batteristrøm**

Batterisystemet bruker Smart Battery standarden i Windows miljøet, som lar batteriet presist rapportere hvor mye strøm det er igjen i batteriet per prosent. Et fullt ladet batteri gir den bærbare PC-en et par timers batteristrøm. Det faktiske tallet varierer avhengig av hvordan du bruker strømsparingsfunksjonene, dine arbeidsrutiner, CPU, hvor mye system minne, og størrelsen på skjermen.

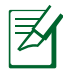

Skjermbilder vist her er kun eksempler og er muligens annerledes enn hva du ser i ditt system.

Du vil bli advart når batteriets strøm er lav. Om du fortsetter å ignorere advarselen om lavt batteri vil Bærbare PC'en til slutt gå inn i hvilemodus (Windows standard bruker STR).

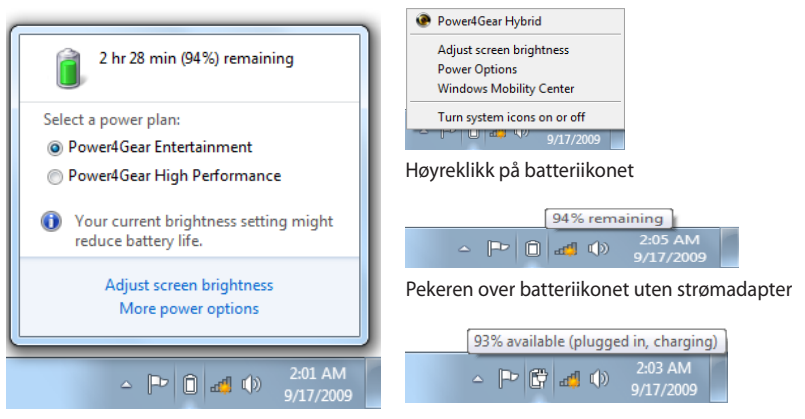

Venstreklikk på batteriikonet

Pekeren over batteriikonet uten strømadapter

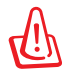

Suspend-to-RAM (STR) varer ikke lenge når batteristrømmen er brukt opp. Suspend-to-Disk (STD) er ikke det samme som strøm AV. STD krever en liten mengde strøm og vil mislykkes dersom det ikke er tilgjengelig strøm grunnet fullstendig oppbrukte batterier, eller manglende strømforsyning (f.eks fjerne både strømadapteren og batteripakken).
### **Lade batteripakken**

Før du bruker din bærbare PC på veien må du lade opp batteripakken. Batteripakken starter ladningen straks den bærbare PC-en kobles til en ekstern strømkilde gjennom strømadapteren. Lad opp batteripakken helt før den brukes for første gang. En ny batteripakke må fullstendig lades opp før den bærbare PC-en kobles fra den eksterne strømkilden. Det tar et par timer å lade opp batteriet når den bærbare PC-en er slått AV, og det kan ta dobbelt så lang tid når PC-en er PÅ. Ladelyset på batteriet slår seg AV når batteripakken er ferdig ladet.

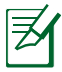

Batteriet begynner ladningen når gjenværende ladning i batteriet faller under 95 %. Dette forhindrer at batteriet lades for ofte. Hvis ladningen minimeres vil dette hjelpe til med å forlenge batterilevetiden.

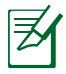

Batteriet stanser ladningen dersom temperaturen er for høy eller dersom batterispenningen er for høy.

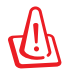

Ikke forlat batteriet utladet. Batteriet vil lades ut over tid. Om batteriet ikke brukes må det fortsettes å bli ladet hver tredje måned for å forlenge ladingskapasiteten ellers kan det oppstå problemer med opplading i fremtiden.

### **Strømalternativer**

Strømbryteren slår PÅ og AV den bærbare PC-en eller setter PC-en i sove eller dvalemodus. Oppførselen til strømbryteren kan tilpasses i Windows Kontrollpanel > Strømalternativer.

For andre alternativer, som "Bytt bruker, Start på nytt, Hvilemodus

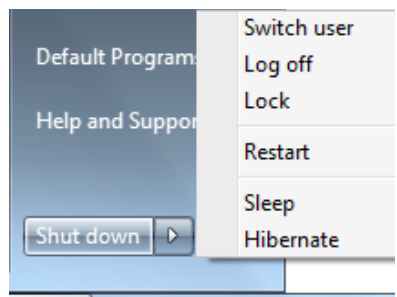

eller Avslutt", klikk på pilen ved siden av låsikonet.

### **Start på nytt**

Etter du har gjort endringer til ditt operativsystem kan du bli bedt om å starte om systemet. Noen installasjonsprosesser vil komme med et ekstra dialogvindu for Start på nytt. Velg **Start på nytt** for å manuelt starte systemet på nytt.

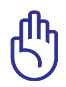

For å beskytte harddisken, vent alltid 5 sekunder fra du har slått AV den bærbare PC-en til du slår den PÅ igjen.

### **Avslåing ved nødstilfeller**

I tilfelle ditt operativsystem ikke kan slå seg ordentlig av, eller starte på nytt, finnes det en annen måte å slå av PC-en:

• Hold inne strømknappen (1) i over 4 sekunder.

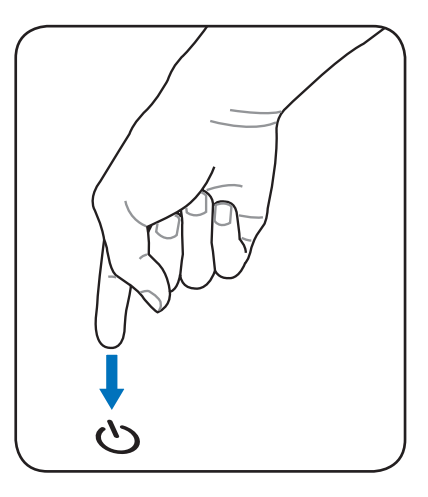

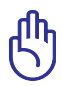

Ikke bruk avslåing ved nødstilfeller mens data blir skrevet; dette kan gjøre at du mister eller ødelegger data.

### **Energistyringsmodi**

Denne bærbare PC-en har flere automatiske eller justerbare strømsparingsfunksjoner som du kan bruke for å maksimere levetiden på batteriet og redusere total kostnad for eierforholdet (Total Cost of Ownership.TCO). Du kan kontrollere noen av disse funksjonene gjennom Strøm-menyen i BIOS-en. Innstillinger for ACPI-strømadminstrering blir gjort gjennom operativsystemet. Strømbehandlingsfunksjonene er designet for å spare så mye elektrisitet som mulig ved å sette komponenter i en lav strømforbruksmodi så ofte som mulig, men samtidig tillate full betjening etter forespørsel.

### **Hvilemodus og dvalemodus**

Innstillinger for strømbehandling finnes under **Windows** > **Kontrollpanel** > **Strømalternativer**. Under **Systeminnstillinger** kan

du definere "**Hvilemodus/ Dvalemodus**" eller "**Avslutt**" som handling for når du

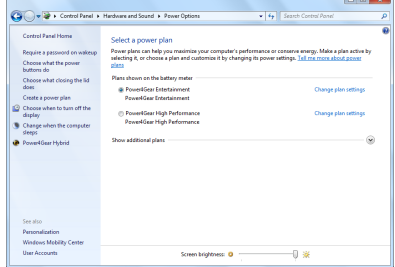

lukker skjermen eller trykker på strømknappen. "**Hvilemodus**" og "**Dvalemodus**" kan ved å slå AV enkelte komponenter spare strøm når den bærbare PC-en ikke er i bruk. Når du gjenopptar arbeidet ditt, vil din siste status (slik som et dokumentet med halve siden rullet ned eller en e-post du jobbet med) gjenoppstå som om du aldri har gått noen steder. «**Avslutt**» vil lukke alle applikasjoner og spørre om du vil lagre ditt arbeid dersom du ikke har lagret allerede.

**Hvilemodus** er det samme som Suspend-to-RAM (STR). Denne funksjonen lagrer din gjeldende data og status i RAM mens mange komponenter blir skrudd AV. Fordi RAM er energiavhengig, kreves det strøm for å holde på (oppdatere) dataen. Klikk på **Windows**-knappen og pilen ved

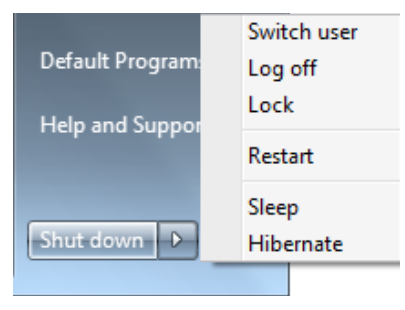

siden av låsikonet for å se dette alternativet. Du kan også bruke tastatursnarveien [**fn f1**] til å aktivere denne modusen. Gjenopprett systemet ved å trykke på hvilken som helst tast enn [fn]. (MERK: Strømindikatoren blinker i denne modusen.)

**Dvalemodus** er det samme som Suspend-to-Disk (STD) og lagrer din gjeldende data og status i harddisken. Ved å gjøre dette må ikke RAM periodisk oppdateres og strømforbruk blir betraktelig redusert, men ikke fullstendig fjernet da enkelte komponenter som LAN fremdeles må ha strøm. «**Dvalemodus**» sparer mer strøm sammenlignet med «**Hvilemodus**». Klikk på **Windows**-knappen og pilen ved siden av låsikonet for å se dette alternativet. Gjenopprett systemet ved å trykke på strømknappen. (MERK: Strømindikatoren vil være AV i denne modusen.)

### **Kontroll av varmeeffekt**

Det finnes tre strømkontrollmetoder for kontrollering av den bærbare PC-ens varmenivå. Disse strømkontrollene kan ikke konfigureres av bruker og bør kjennes i det tilfelle den bærbare PCen skulle gå inn i et slikt nivå. Følgende temperaturer representerer temperatur i grunnflaten (ikke CPU).

- Viften går PÅ for å kjøle ned når temperaturen når den øverste grensen for hva som er sikkert.
- CPU-en senker hastigheten for passiv kjølning når temperaturen overstiger den øverste grensen.
- Systemet slår seg av for kritisk avkjølning når temperaturen overstiger den maksimale øvre grensen.

## **Spesielle tastaturfunksjoner**

### **Hurtigtaster**

Hurtigtastene på den bærbare pc'ens tastatur er definert nedenfor. Kommandoene fungerer først når du trykker og holder funksjonstasten nede og samtidig trykker på en kommandotast.

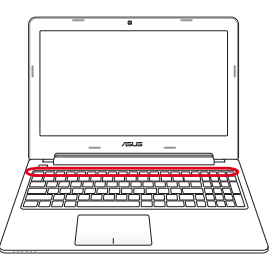

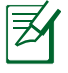

 $\int z^z$ 

 $\vert \psi_1 \rangle$ 

Plasseringene av hurtigtastene kan variere avhengig av modelmen funksjonene bør være det samme. Følg ikonene istedet for funksjonsknappene.

- **"ZZ " Ikon (f1):** Den bærbare PC-en går i dvalemodus (Enten Save-to-RAM eller Save-to-Disk avhengig av innstilling i strømbehandlingsoppsett).
- **Radio Tower (f2):** Kun for trådløse modeller: Veksler mellom trådløst LAN eller Bluetooth (på utvalgte modeller) PÅ eller AV med en visning på skjermen. Når et trådløst nettverk er aktivert vil lysdioden lyse opp. Windows programvareinnstillinger er nødvendig for å bruke trådløst LAN eller Bluetooth.

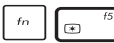

- **Solnedgang-ikon (f5):** Reduserer lysstyrken i skjermen
- .<br>Gibri
- **Soloppgang-ikon (f6):** Øker lysstyrken i skjermen
- $\infty$

**LCD-ikon (f7):** Bytter mellom AV og PÅ for skjermen. Dette strekker også ut ditt skjermområde (på enkelte modeller) for å fylle ut hele skjermen når du bruker lav oppløsning.

#### $\sigma$  $\bar{f}n$

 $\ell n$ 

- **LCD/Monitor-ikon (f8):** Bytter mellom skjermen på den bærbare PC-en og en ekstern monitor i denne serien: Kun LCD -> Kun CRT (ekstern skjerm) -> LCD + CRT klone -> LCD + CRT utvide. (Denne funksjonen virker ikke i 256 farger, velg Høyfarge i Egenskaper for skjermen.) **MERK: Må koble til en ekstern monitor "før" du starter PCen.**
- **Utkrysset styreplate (f9) :** Bytter den innebygde  $\overline{a}$ styreplaten til LÅST (frakoblet) og ÅPEN (tilkoblet). Låsing av styreplaten vil forhindre deg fra å tilfeldig flytte pekeren mens du skriver og brukes best sammen med en ekstern peke-enhet slik som en mus. MERK: Utvalgte modeller har en indikator mellom tastaturknappene som vil lyse når tastaturet er ULÅST (aktivert). Den vil ikke lyse når tastaturet er LÅST (deaktivert).

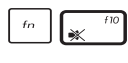

**Høyttaler-ikoner (f10):** Bytt mellom PÅ og AV for høyttalere (kun i Windows)

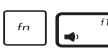

**Høyttaler ned-ikon (f11):** Minker høyttalervolumet (kun i Windows)

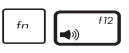

**Høyttaler opp-ikon (f12):** Øker høyttalervolumet (kun i Windows)

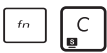

**fn+C:** Veksler mellom følgende fargeforsterkningsmodus i "Splendid Video Intelligent Technology"-funksjonen: Gamma Correction (Gammakorrigering), Vivid Mode (Livlig modus), Theater Mode (Teatermodus), Soft Mode (Myk modus), My Profile (Min profil) og Normal.

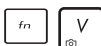

**fn+V:** Slår på og av programvareapplikasjon "Life Frame".

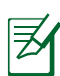

For enkelte modeller er denne funksjonen kun tilgjengelig når du aktiverer kameraet.

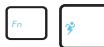

**Power4Gear Hybrid (fn+Space Bar):** Denne knappen bytter strømsparing mellom ulike strømsparingsmoduser. Strømsparingsmodiene kontrollerer mange sider av en bærbar PC for å maksimere ytelsen versus batteritid. Bruk av eller fjerning av strømadapter vil automatisk få systemet til å bytte mellom AC-modus og batterimodus. Du kan se gjeldende modus i OSD-menyen.

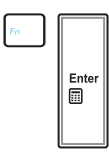

**fn+enter (på enkelte modeller):** Veksler "kalkulator."

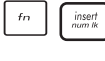

**insert/num lk (på enkelte modeller):** Slår nummertastaturet (number lock) På og Av. Lar deg bruke en større del av tastaturet til tall.

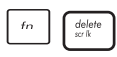

**delete/scr lk (på enkelte modeller):** Slår "Scroll Lock" På og Av. Lar deg bruke en større del av tastaturet til cellenavigering.

### **Microsoft Windows taster**

Det er to spesielle Windows taster på tastaturet, dette blir beskrevet under.

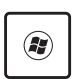

Knappen med Windows logoen aktiverer Start-menyen i **Windows** 

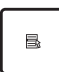

Den andre menyen, som ser ut som en Windows meny med en liten peker, aktiverer alternativermenyen og er det samme som å trykke på høyre museknapp på et Windows objekt.

# **O teclado como um teclado numérico**

### **(på enkelte modeller)**

O teclado numérico está embutido no teclado e consiste em 15 teclas que tornam a entrada sistemática de números mais fácil. Estas teclas de função dupla estão etiquetadas a cor-de-laranja em key caps. As atribuições numéricas estão localizadas no canto superior direito de cada tecla, como a figura mostra. Quando o teclado numérico estiver bloqueado premindo [**fn**][**insert/num lk**], o LED da função Number Lock LED acende. Se um teclado externo estiver ligado, premindo

[**fn**][**insert/num lk**] no teclado externo activa/desactiva simultaneamente a função Num Lock em ambos os teclados. Para desactivar o teclado numérico, enquanto mantém o teclado numérico existente num teclado externo activado, prima as teclas [**fn**][**insert/ num lk**] no PC Portátil.

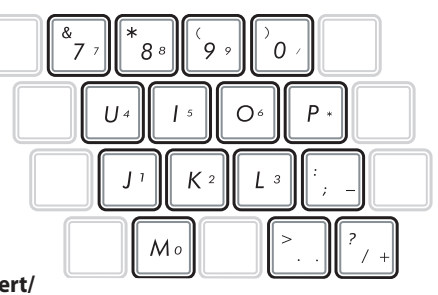

### **O teclado utilizado como cursores**

O teclado pode ser utilizado como cursores, enquanto a função Number Lock está activada ou desactivada para tornar a navegação mais fácil, enquanto se introduzem dados numéricos em folhas de cálculo ou em aplicações similares.

# **Com a função Number**

**Lock desactivada**, prima [**fn**] e uma das teclas do cursor mostradas abaixo. Por exemplo, [**fn**][**8**] para cima, [**fn**][**K**] para baixo, [**fn**][**U**] para a esquerda e [**fn**][**O**] para a direita.

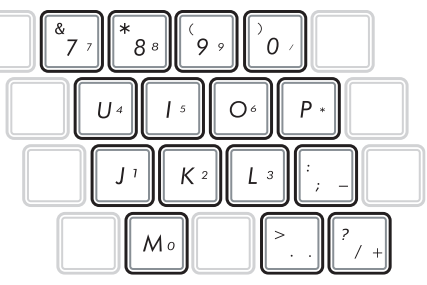

#### **Com a função Number Lock**

**activada**, utilize [**shift**] e uma das teclas do cursor mostradas abaixo. Por exemplo, [**shift**][**8**] para cima, [**shift**][**K**] para baixo, [**shift**][**U**] para a esquerda e [**shift**][**O**] para a direita.

### **Multimedia-kontrolltaster (på enkelte modeller)**

Multimedia-kontrolltastene gir deg enkel kontroll av multimediaprogramvaren. Følgende definerer meningen for hver multimedia-kontrolltast på Bærbar PC'en.

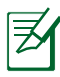

Noen kontrolltast-funksjoner kan være forskjellig avhengig av modellene til den bærbare PC-en.

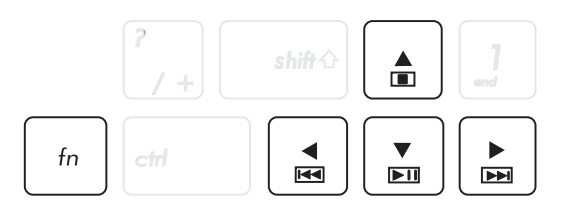

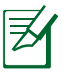

Bruk [fn] tasten i kombinasjon med piltastene for CD-kontroll funksjoner.

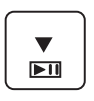

#### **CD Spill/Pause**

Under CD-stopp, start CD-avspilling. Under CD-avspilling, pauser CD-avspilling.

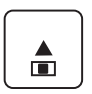

#### **CD Stopp**

Under CD-avspilling, stopper CD-avspilling.

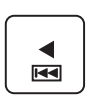

#### **CD hopp til forrige spor (spol bakover)** Hopper til previous (forrige) lydspor/filmkapittel under avspilling av CD.

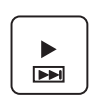

#### **CD hopp til neste spor (spol bakover)** Hopper til next (neste) lydspor/filmkapittel under avspilling av CD.

## **Brytere og statusindikatorer**

### **Knapp**

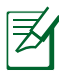

Utseendet på oversiden kan variere avhengig av modell.

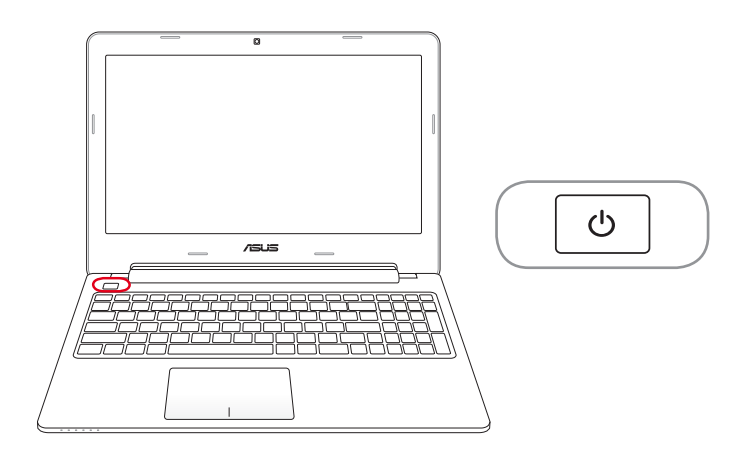

#### **Strømknapp**

Strømknappen skrur Notebook PC-en AV og PÅ. Den setter også Notebook PC-en i hvile- eller dvalemodus. Egenskapene til strømknappen kan stilles inn under "Strømalternativer" i kontrollpanelet i Windows.

### **Statusindikatorer**

#### **15-modell**

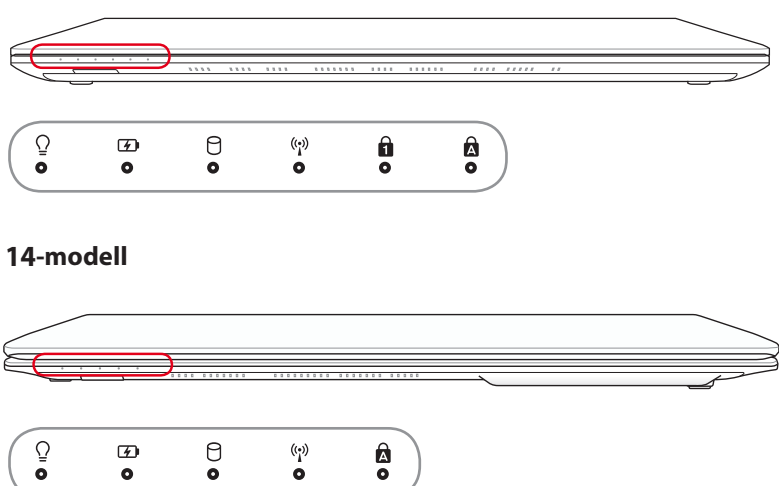

### **Strømindikator**

Den grønne lysdioden vil indikere at den bærbare PC-en er slått PÅ og vil blinke sakte når PC-en er satt i Suspend-to-RAM (Ventemodi) modi. Denne lysdioden er AV når PC-en er AV eller i Suspend-to-Disk(Dvale) modus.

#### **Indikator for batteriladning (tofarget)**

Den tofargede batterladnings-indikator viser strømstatus for batteriet på følgende måte:

**Grønn PÅ**: Batteristrøm mellom 95 % og 100 % (med nettstrøm).

**Oransje PÅ:** Batteristrøm mindre enn 95 % (med nettstrøm). **Blinker oransje:** Batteristrøm mindre enn 10 % (uten nettstrøm).

**Av:** Batteristrøm mellom 10 % og 100 % (uten nettstrøm).

#### A **Indikator for diskaktivitet**

Indikerer at den bærbare PC-en bruker en eller flere lagringsenheter slik som en harddisk. Lyset blinker proporsjonalt med tilgangen.

#### **Bluetooth / Trådløs indikator**

Dette gjelder kun for modeller med intern Bluetooth (BT) og innebygd trådløs LAN. Denne indikatoren tennes for å vise at Notebook PC-ens innebygde Bluetooth (BT)-funksjon er aktivert. Dette gjelder kun for modeller med innebygd trådløs LAN. Denne indikatoren vil lyse når innebygd trådløs LAN er aktivert. (Windows programvare er nødvendig).

#### Α. **Number Lock indikator**

Indikerer at number lock [Num Lk] er aktivert når den er opplyst. Number lock tillater deler av tastaturet å bare brukes til å taste inn tall.

#### **R** Capital Lock indikator

Indikerer at capital lock [Caps Lock] er aktivert når den er opplyst. Capital lock gjør at tastene på tastaturet skrives med store bokstaver (f.eks A, B, C). Når capital lock lyset er AV, vil bokstavene skrives på normal måte (f.eks a,b,c).

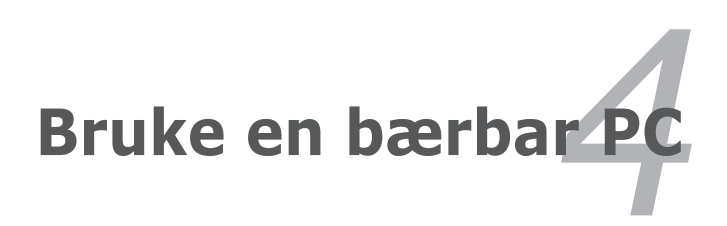

## **Styreplaten**

Notatbokens innebygde styreplate er en trykkfølsom pekeenhet uten bevegelige deler. Enkelte applikasjonsprogrammer kan likevel kreve at det installeres en enhetsdriver.

Følgende illustrasjon viser egenskapene til styreplaten:

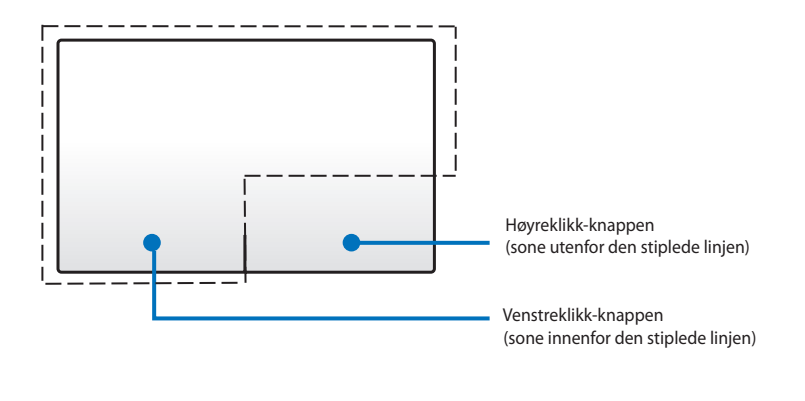

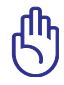

IKKE bruk noen andre gjenstander enn fingrene til å betjene styreplaten. Slike gjenstander kan skade styreplatens overflate.

### **Bruke styreplaten**

Styreplaten er en interaktiv enhet som emulerer de vanlige musefunksjonene. Den lar deg i tillegg bruke bevegelser med én og flere fingre for å flytte pekeren, slik at du kan velge elementer og klikke på dem, rotere og zoome bilder, rulle lister og i tillegg sveipe og bytte mellom vinduer.

### **Flytte pekeren**

Du kan trykke eller klikke hvor som helst på styreplaten for å aktivere pekeren, og deretter skyve fingeren på styreplaten for å flytte pekeren på skjermen.

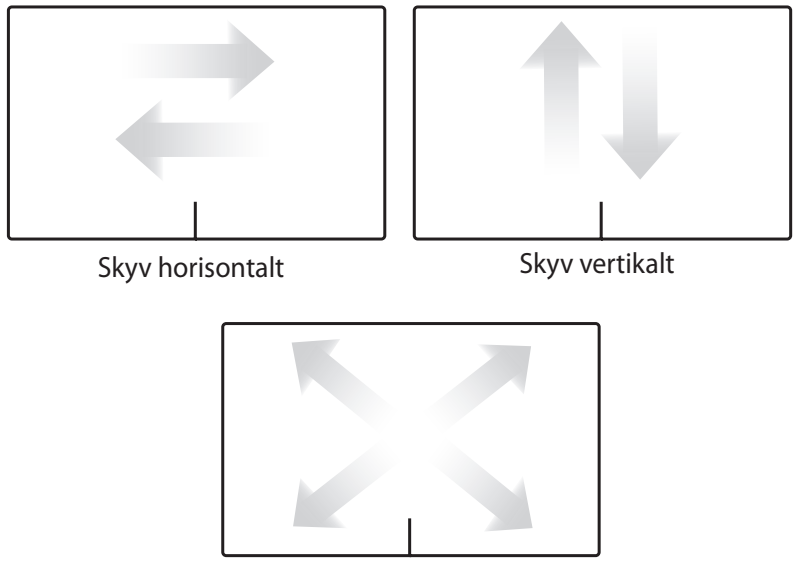

Skyv diagonalt

### **Illustrert bruk av styreplaten**

**Trykke** – Trykk på styreplaten for å velge elementer på skjermen og åpne filer.

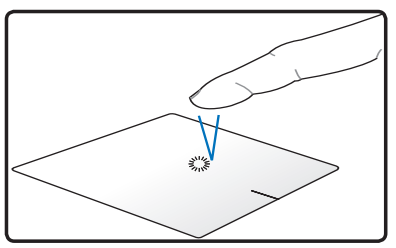

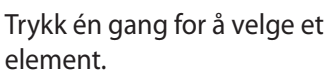

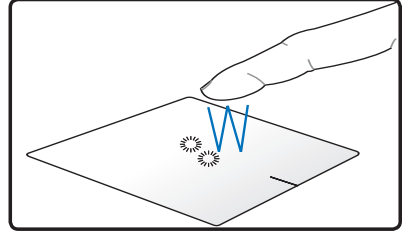

Trykk to ganger for å åpne det valgte elementet.

**Klikke** – Klikk på styreplaten for å simulere klikk med venstre og høyre museknapp og utløse deres funksjoner.

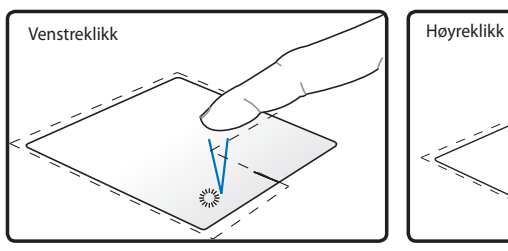

Klikk én gang for å velge et element, deretter to ganger for å åpne det.

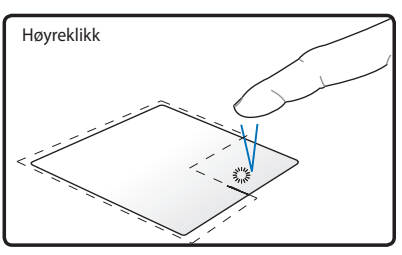

Klikk én gang for å velge et element og se alternativene.

**Dra og slipp** – Bruk styreplaten til å utføre dra-og-slipp-handlinger for å flytte elementer på skjermen til et nytt sted.

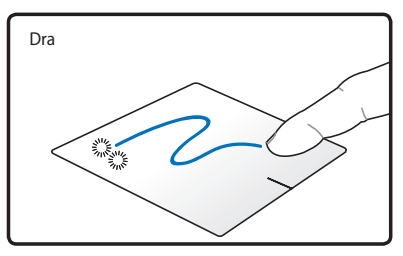

Velg et element ved å klikke to ganger, og skyv deretter den samme fingeren uten å løfte den fra styreplaten.

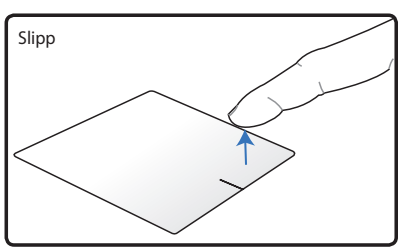

Løft fingeren fra styreplaten for å slippe elementet på sitt nye sted.

**Rotere** – Du kan rotere bilder med/mot urviseren ved å bruke klypebevegelsen på styreplaten.

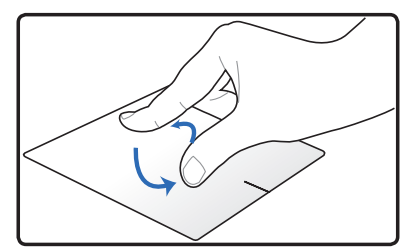

Legg to fingre på styreplaten og drei dem deretter i en sirkulær bevegelse, enten med eller mot urviseren, for å rotere et bilde.

**Rulle** – Bruk to fingre på styreplaten for å rulle gjennom lister, vertikalt og horisontalt.

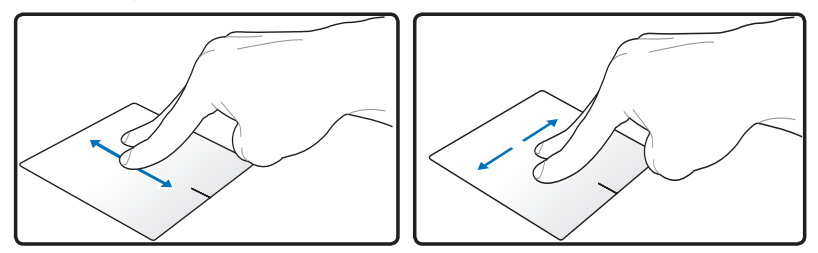

Kontinuerlig rulling aktiveres ved å holde fingrene på kanten av styreplaten når du skyver dem ovenfra og nedover / fra venstre til høyre eller omvendt. Musepekeren endres til et tohodet pil-symbol når kontinuerlig rulling er aktivert.

**Zoome** – Bruk to fingre på styreplaten for å forstørre eller forminske den viste størrelsen av det valgte bildet.

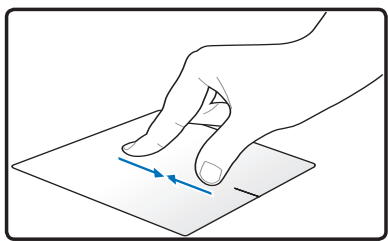

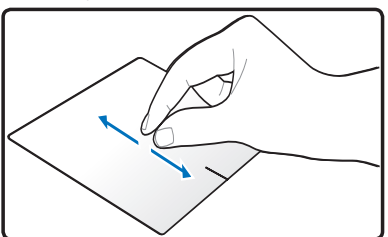

Spre fingrene fra hverandre / trekk fingrene sammen for å zoome inn/ut.

**Sveipe med tre fingre** – Du kan dra sider fra venstre til høyre eller omvendt ved å bruke tre fingre på styreplaten. Denne bevegelsen kan du også bruke til å bytte mellom aktive vinduer på skrivebordet.

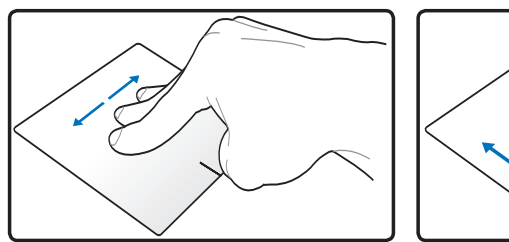

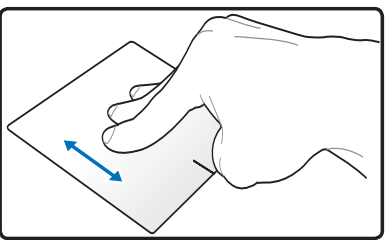

### **Ta vare på styreplaten**

Styreplaten er trykksensitiv. Den kan lett skades hvis den ikke tas vare på. Ta hensyn til følgende forholdsregler.

- Sørg for at styreplaten ikke kommer i kontakt med smuss, væsker eller fett.
- Ikke ta på styreplaten hvis fingrene er skitne eller fuktige.
- Ikke plasser tunge gjenstander på styreplaten eller styreplateknappene.
- Ikke risp styreplaten med fingernegler eller andre harde gjenstander.

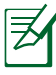

Styreplaten reagerer på bevegelse, ikke makt. Det er derfor ingen grunn til å trykke hardt på overflaten. Kraftigere trykk på styreplaten gir ikke bedre respons. Styreplaten reagerer best når det brukes et lett trykk.

### **Deaktivere styreplaten automatisk**

Styreplaten kan deaktiveres automatisk når en ekstern USB-mus kobles til.

Slik deaktiveres styreplaten:

- 1. Gå til **Kontrollpanel**. Endre visningsinnstillinger til **Store ikoner** og velg deretter **Mus**.
- 2. Velg **ELAN**-kategorien.
- 3. Merk av for alternativboksen **Deaktiver nå ekstern pekeenhet kobles til**.
- 4. Velg **Bruk** for å lagre den endrede innstillingen eller **OK** for å lagre endringen når du går ut.

## **Lagringsenheter**

Lagringsenheter tillater den bærbare PC-en å lese eller skrive dokumenter, bilder og andre filer til ulike datalagringsenheter.

### **Optisk stasjon (på enkelte modeller)**

#### **Sette inn en optisk disk**

1. Når den bærbare PC-en er PÅ, trykk inn stasjonens utløserknapp og disken vil løses delvis ut.

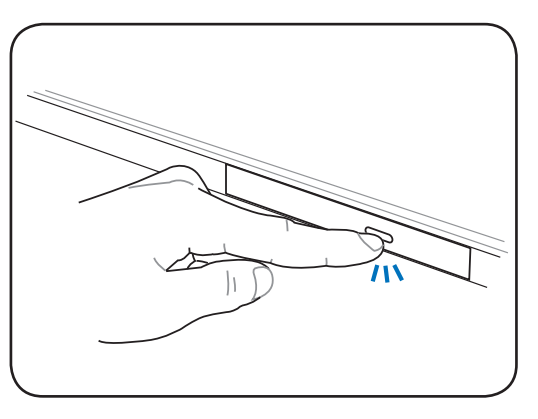

2. Trekk forsiktig i stasjonens frontpanel og dra disken helt ut. Påse at du ikke rører CD-linsen og andre mekanismer. Påse også at det ikke er noe som hindrer utløsningen av stasjonen.

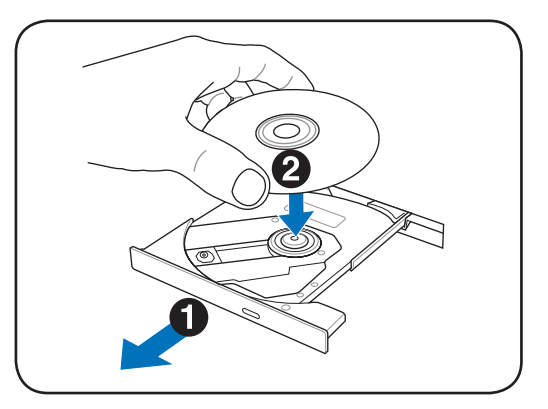

3. Hold disken etter kanten og med diskens etikettside opp. Trykk ned på begge sider av midten av disken til disken knepper på hubben. **Ved korrekt montering, bør hubben være høyere enn disken.** 

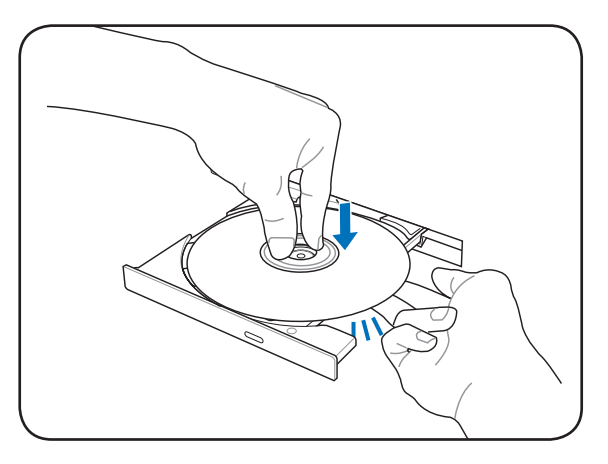

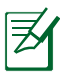

Plasser platen nøyaktig i sporet for å beskytte den mot riper.

4. Skyv diskskuffen sakte inn igjen. Stasjonen vil starte avlesningen av innholdsfortegnelsen (TOC) på disken. Når stasjonen stopper er disken klar for bruk.

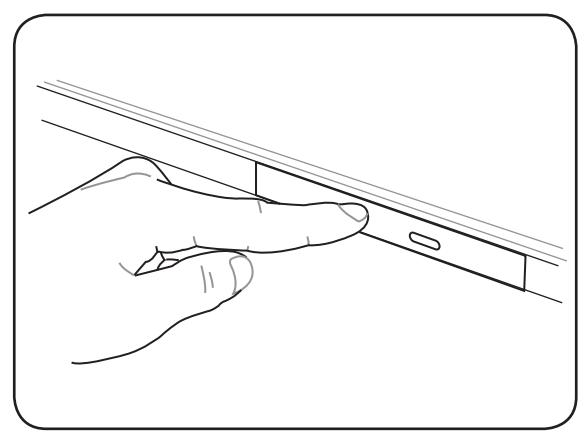

Når dataene blir lest, er det vanlig at man hører den optiske enheten rotere eller vibrere. For å resusere vibrasjonene, sett Notebook PC-en på et flatt underlag, og ikke fest etiketter på CD-platen

#### **Fjerne en optisk disk**

Løs ut skuffen og press kanten på disken lett oppover i en vinkel for å fierne disken fra hubben.

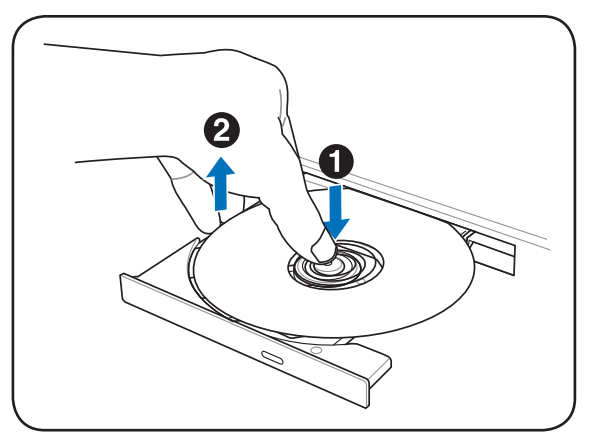

#### **Nødutløser**

Nødutløseren er plassert i et hull på den optiske stasjonen og brukes for å løse ut skuffen på den optiske stasjonen i tilfelle en elektronisk åpning ikke fungerer. Ikke bruk nødutløseren isteden for den elektroniske utløseren.

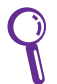

Påse at aktivitetsindikatoren, som er plassert i samme område, ikke blir stukket.

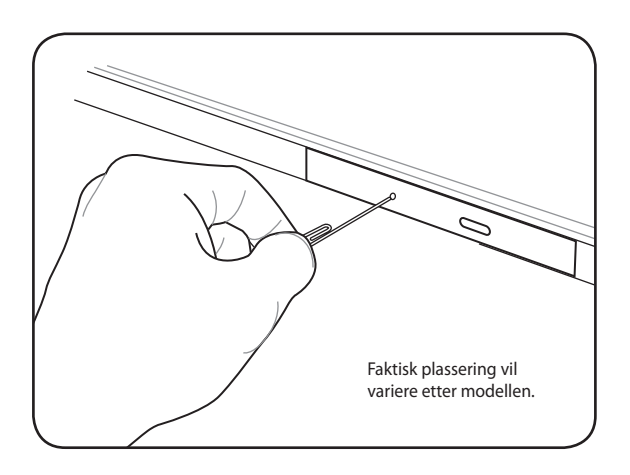

#### **Spille lyd- og bildefiler med den optiske enheten**

Optiske enheter gir deg muligheten til å lese datafiler og spille digitale lyd- og bildefiler. Du må ha en spesiell type optisk enhet for å kunne støtte formater som DVD og Blu-ray.

Avhengig av hvilken type optisk media du har, og med hvilken programvare, kan du bli bedt om å åpne en bestemt mediaspiller for å åpne filen. Så fort du har åpnet filen, kan du justere lydstyrken med hurtigtastene på Notebook PC-en eller via høyttalerikonet på oppgavelinjen.

### **Minnekortleser**

Denne Notebook PC-en har ett enkelt innebygget kortleserspor som støtter SD-kortformater og bruker den interne høy-båndbredden PCI bus.

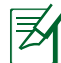

Minnekort kjøpes separat.

Minnekortkompatibilitet varierer etter PC-modell og minnekortspesifikasjoner. Spesifikasjonene på minnekort endrer seg hele tiden, så kompatibiliteten kan påvirkes uten varsel.

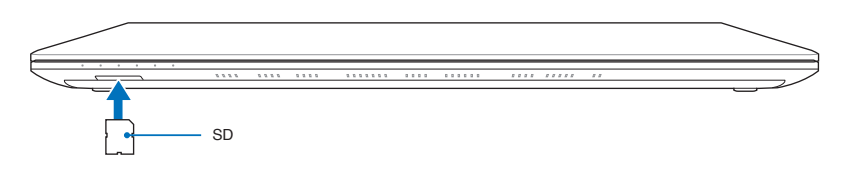

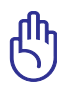

Fjern aldri kort under, eller rett etter, lesing, kopiering, formatering eller sletting av data på kortet. Dette kan forårsake tap av data.

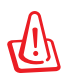

For å forhindre tap av data, bruk Windows "**Safety Remove Hardware and Eject Media**" på oppgavelinjen før du fjerner flash minnekortet.  $\left( \begin{array}{cc} \bullet & \bullet \\ \bullet & \bullet \end{array} \right) \ast \left( \begin{array}{cc} \bullet & \bullet \\ \bullet & \bullet \end{array} \right)$ 9:42 AM 5/28/2012

### **Harddiskstasjon**

Harddiskstasjoner har høyere kapasiteter og opererer ved mye høyere hastigheter enn diskettstasjoner og optiske stasjoner. Den bærbare PC-en har en utskiftbar harddisk. Moderne harddisker støtter S.M.A.R.T. (Self Monitoring and Reporting Technology) for å oppdage feil eller brudd på harddisken før dem skjer. Ved utbytting eller oppgradering av harddisken bør du alltid besøke et autorisert servicesenter eller forhandler for denne Bærbare PC'en.

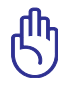

Dårlig behandling av Bærbare PC kan skade harddisken. Håndter den bærbare PC-en forsiktig og hold den vekk fra all statisk elektrisitet og sterke vibrasjoner eller støt. Harddisken er den mest delikate komponenten og vil sannsynligvis være den første eller eneste komponent som blir skadet dersom den bærbare PC-en blir sluppet i bakken.

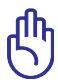

Ved utbytting eller oppgradering av harddisken bør du alltid besøke et autorisert servicesenter eller forhandler for denne Bærbare PC'en.

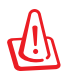

Koble fra alle tilkoblede ytre utstyrsenheter, eventuelle telefoneller telekommunikasjonslinjer og strømkontakt (som ekstern strømforsyning, batteripakke, osv.) før du fjerner harddiskdekslet.

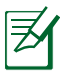

Antall harddiskstasjoner varierer med den anskaffede modellen. Enhetsluken til den sekundære harddisken kan være tom

#### **Lokalisere hardiskene**

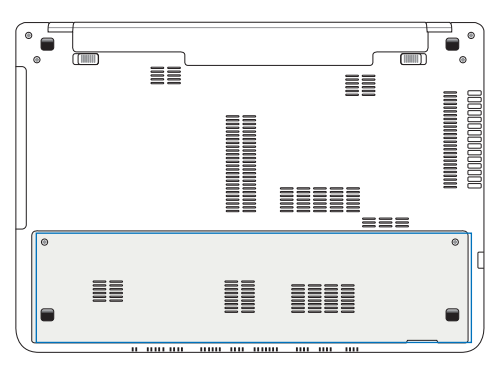

### **Fjerne harddiskstasjonen**

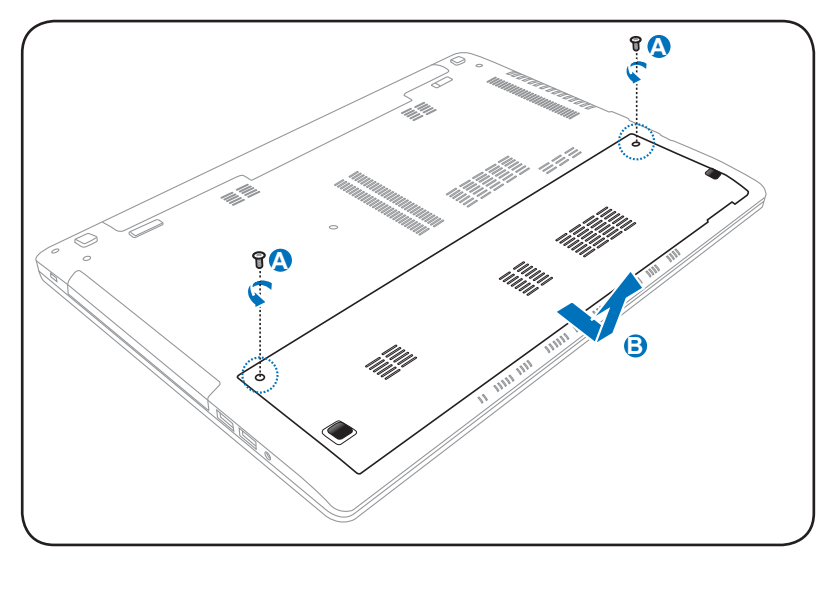

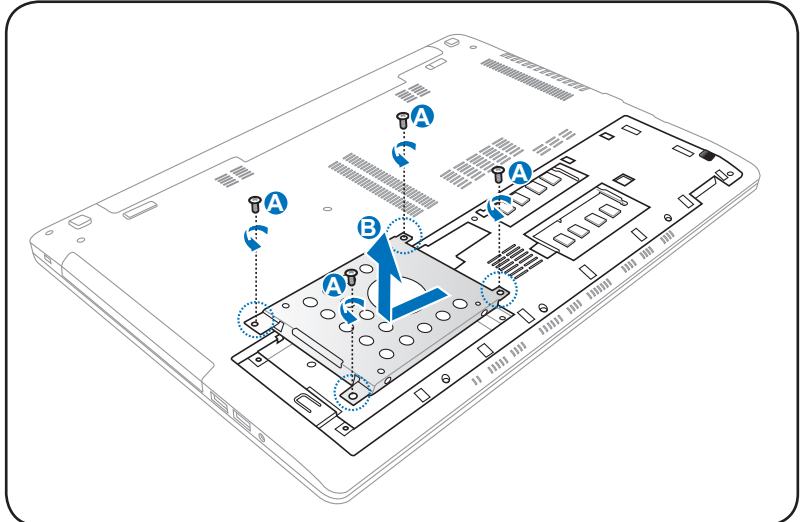

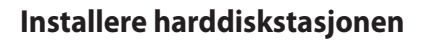

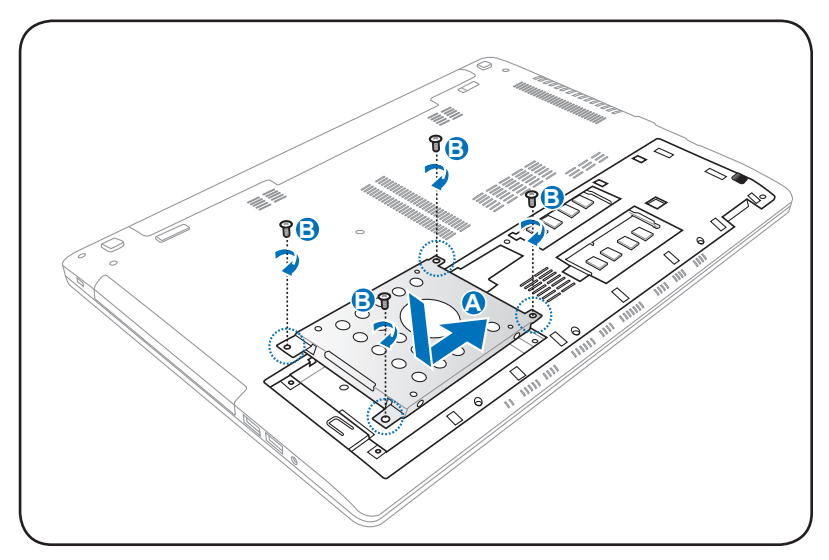

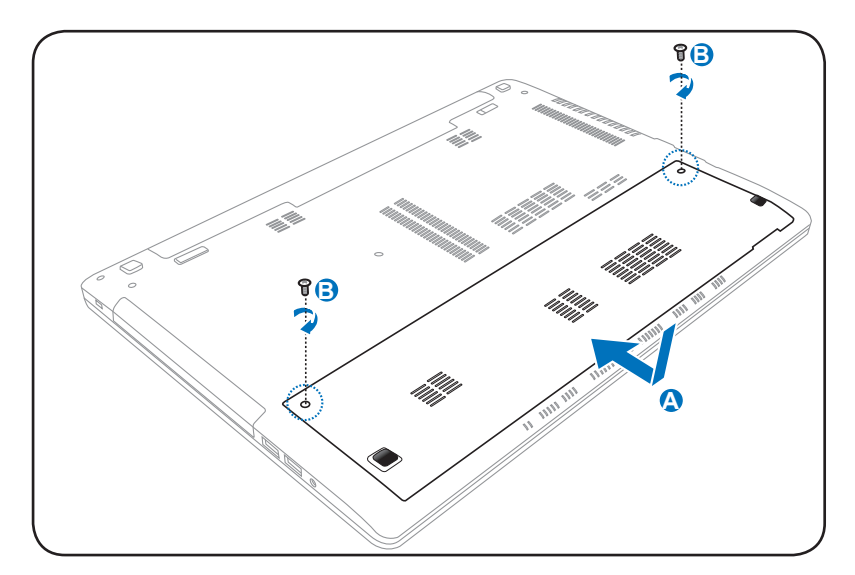

### **Minne (RAM)**

Ekstra minne vil øke yteevnen for applikasjoner ved å senke tilgangen til harddisken. Besøk et autorisert servicesenter eller forhandler for informasjon om oppgraderinger av minnet for din Bærbare PC. For å oppnå maksimal kompatibilitet og pålitelighet, kjøp kun utvidelsesmoduler fra en autorisert forhandler.

BIOS-en vil automatisk registrerer hvor mye minnet det finnes i systemet og konfiguere CMOS etter dette under POST (Power-On-Self-Test) prosessen. Ingen maskinvare eller programvare oppsett (inkludert BIOS) kreves etter at minnet har blitt installert.

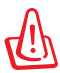

Koble fra alle tilkoblede ytre utstyrsenheter, eventuelle telefoneller telekommunikasjonslinjer og strømkontakt (som ekstern strømforsyning, batteripakke, osv.) før du installerer eller fjerner et minne.

#### **Finner minne (RAM)**

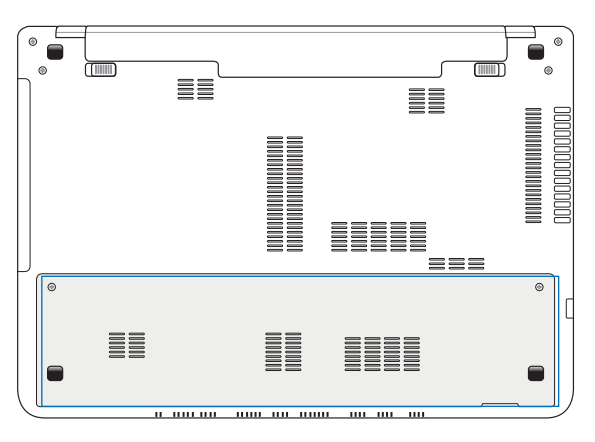

### **Installerer minne (RAM)**

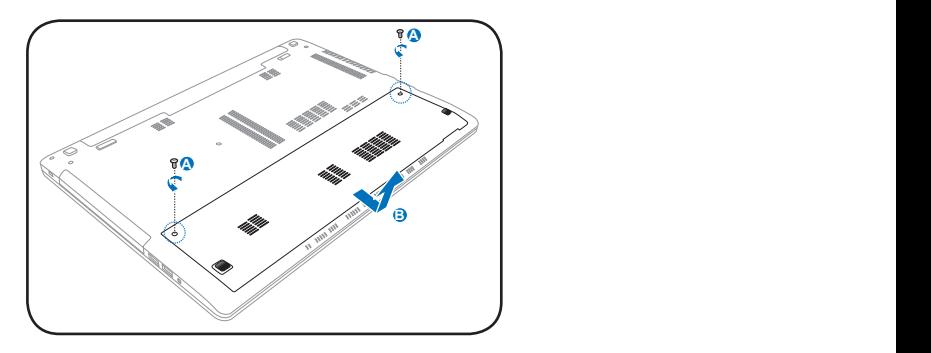

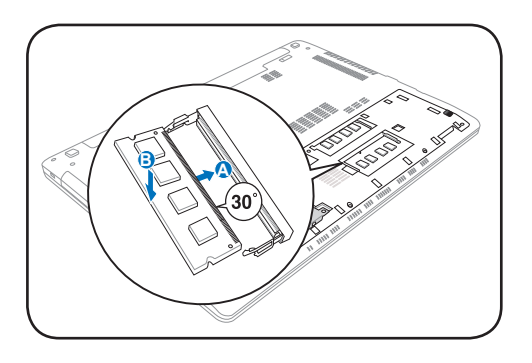

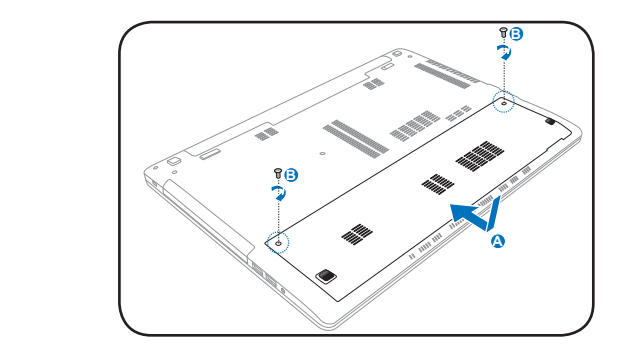

### **Fjerner minne (RAM):**

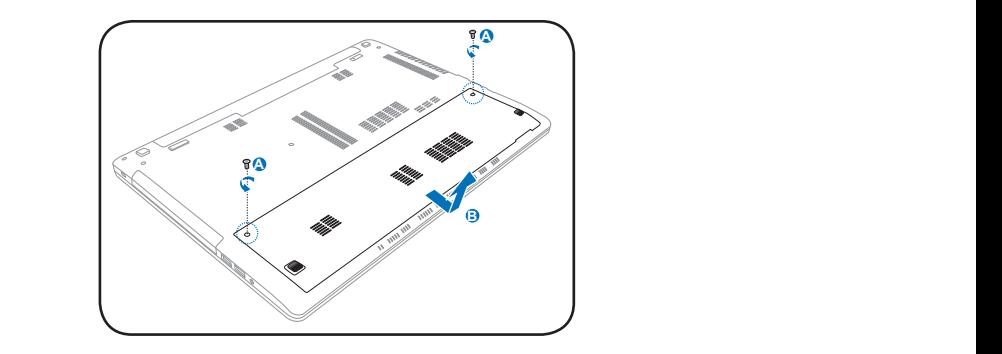

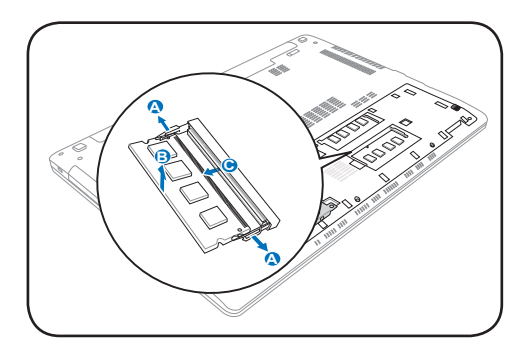

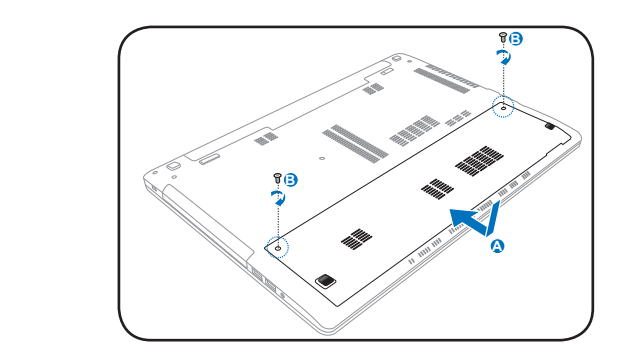

**A**

### **Nettverkstilkobling**

Du kan koble deg til internett og andre nettverk med din notatbok-PC ved å bruke følgende koblinger for trådløst og kablet nettverk.

### **Nettverkstilkoblinger med kabel**

Denne Notebook PC-en støtter kablede nettverkstilkoblinger med Fast/Gigabit Ethernet (1000 BASE-TX) og tvinnede parkabler.

Ved bruk av Fast (1000 BASE-TX) eller Gigabit Ethernet må nettverkskabelen være kategori 5 eller bedre med tvinnede parkabler. Hvis skal kjøre på 100/1000 Mbps, må det være koblet til en 100 BASE-TX/1000 BASE-T hub.

Hvis du skal bruke Twisted Pair Ethernet (10Base-T), bruk tvinnede parkabler i kategori 3, 4 eller 5. 10/100 Mbps Full-Duplex støttes på denne Notebook PC-en, men krever kobling via en nettverksswitch med duplex aktivert. Programvaren velger automatisk de raskeste innstillingene, så det er ikke nødvendig med manuelle endringer.

#### **Bruke en tvinnet parkabel**

Kabelen som brukes for å koble Ethernet-kortet til en vert (vanligvis en hub eller switch) kalles en kabel med snodd ledningspar for Ethernet (TPE). Sluttkontaktene kalles RJ-45 kontakter, som ikke er kompatible med RJ-11 telefonkontakter. For å koble to datamaskiner sammen uten en hub, kreves det en LAN-kabel med delingsfilter (Fast-Ethernet modell).

Følgende illustrasjon viser hvordan man kobler Notebook PC-en til et lokalt nettverk (LAN).

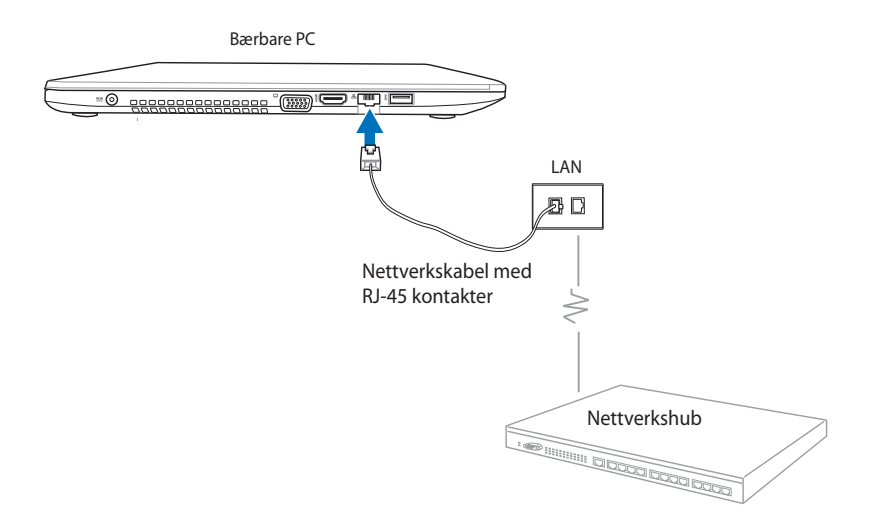

### **Trådløse nettverksforbindelser**

### **Trådløst LAN (WLAN)**

Det innebyggede WLAN på denne Notebook PC-en er en kompakt og brukervennlig trådløs ethernet-adapter som følger 802.11-standarden. Den gir høye dataoverføringshastigheter ved hjelp av Direct Sequence Spread Spectrum (DSSS) og Orthogonal Frequency Division Multiplexing (OFDM) ved frekvensene 2,4GHz/ 5GHz.

Den innebyggede WLAN er bakoverkompatibel med tidligere IEEE 802.11-standarder. For effektiv sikkerhet i din trådløse kommunikasjon leveres innebygget trådløst LAN (tilleggsutstyr) med 64-bits/128-bits WEP-kryptering (Wired Equivalent Privacy) og WPA-funksjoner (Wi-Fi Protected Access).

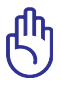

Av sikkerhetsgrunner må du IKKE koble deg til det usikrede nettverket; ellers kan overføringen av informasjon uten kryptering være synlig for andre.

### **Bruke trådløs nettverkstilkobling**

- 1. Hvis nødvendig, skru på trådløstfunksjonen på en av følgende måter:
	- a. Trykk på  $\left| \begin{array}{c} f_n \\ h_n \end{array} \right| + \left| \begin{array}{c} \frac{1}{\sqrt{2}} \\ \frac{1}{\sqrt{2}} \end{array} \right|$ trådløst LAN-ikonet og bluetooth-ikonet (på utvalgte modeller) vises. Klikk på WLAN-ikonet for å aktivere WLANfunksjonen.
	- b. Dobbeltklikk på ikonet for Wireless-konsoll i systemstatusfeltet i Windows® og velg WLANikonet.

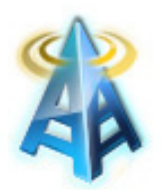

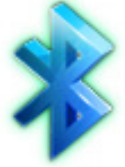

WLAN-ikon Bluetooth-ikon

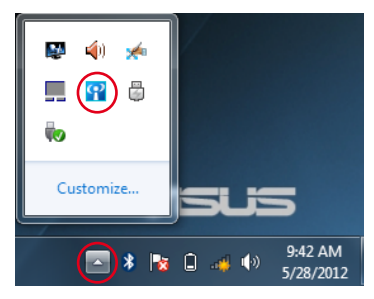

2. Klikk på ikonet som viser at trådløst nettverk ikke er aktivt d<sup>d</sup> i systemstatusfeltet i Windows®.

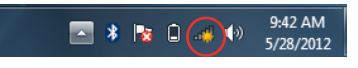

3. Velg det trådløse aksesspunktet du vil koble til fra listen og klikk på Connect (Koble til).

Hvis du ikke kan finne ønsket tilgangspunkt, klikk på **Oppdater**ikonet **f** i øvre høyre hjørne for å oppdatere og søke i listen igjen.

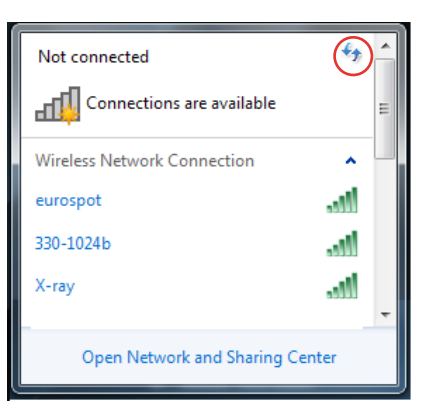

- 4. Når du kobler til kan det hende du må angi et passord.
- 5. Når du har fått kontakt, vises koblingen i listen, og du kan se ikonet for trådløst nettverk all i systemstatusfeltet i Windows®.
#### **Bruke Ad-hoc-modus og Infrastructure (Infrastruktur) modus**

Det innebyggede WLAN i denne Notebook PC-en er også en klientadapter som gjør at du kan bruke **Ad-hoc** og **Infrastructure (Infrastruktur)-** modus når du kobler til et nettverk.

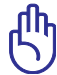

Alle enheter må ha installert trådløst LAN-adaptere med standarden 802.11 for å bruke disse modusene.

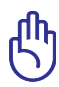

Skru På WLAN-funksjonen på din Notebook PC før du bruker adhoc- eller infrastrukturmodus

#### *Ad-hoc-modus*

Ad-hoc-modus gjør at din Notebook PC kan koble seg til en annen Notebook PC eller Desktop PC uten å sette opp et aksesspunkt. I dette moduset kan du dele filer og internettforbindelse på opptil 10 meters avstand.

Slik brukes ad-hoc-modus:

- 1. Klikk på ikonet for trådløst nettverk all i systemstatusfeltet i Windows® og klikk på **Open Network Sharing Center (Åpne nettverks- og delingssenter).**
- 2. I dialogboksen i **Network and Sharing Center (Nettverksog delingssenter)** , klikk på **Setup a new connection or network (Konfigurer en ny tilkobling eller nettverk).**
- 3. Velg **Setup a wireless ad hoc (computer-to-computer) network (Konfigurer et trådløst ad hoc-nettverk (datamaskin-til-datamaskin))** og klikk på **Next (Neste).**
- 4. Følg instruksjonene på skjermen for å fullføre konfigurasjonen.

#### *Infrastrukturmodus*

Infrastrukturmodusen lar Bærbare PC'en og andre trådløse enheter bli med i et trådløst nettverk skapt med et tilgangspunkt (AP) (solgt separat) som gir en sentral forbindelse for trådløse klienter til å kommunisere med hverandre eller med et kabelnettverk.

Slik brukes infrastrukturmodus:

- 1. Klikk på ikonet for trådløst nettverk **ill i** systemstatusfeltet i Windows® og klikk på **Open Network Sharing Center (Åpne nettverks- og delingssenter).**
- 2. I dialogboksen i **Network and Sharing Center (Nettverksog delingssenter)** , klikk på **Setup a new connection or network (Konfigurer en ny tilkobling eller nettverk).**
- 3. Velg **Set up a Network (Konfigurer nettverk)** og klikk på **Next (Neste).**
- 4. Følg instruksjonene på skjermen for å fullføre konfigurasjonen.

## **Bluetooth trådløs tilkobling (på enkelte modeller)**

Med Bluetooth kan du få tilgang til andre enheter, som Notebook PC-er, desktop PC-er, nettbrett og mobiltelefoner med Bluetooth. Du kan enkelt overføre filer, bruke mobiltelefoner som hotspot for internettforbindelse samt dele internett- nettverksforbindelser med andre enheter ved å bruke en Bluetooth-forbindelse.

> Hvis din Notebook PC ikke kom med innebygd Bluetooth, må du koble en USB eller ExpressCard Bluetooth-modul til for å bruke Bluetooth.

#### **Bruker Bluetooth-forbindelsen**

Ved hjelp av trinnene nedenfor kan du legge til de fleste Bluetoothenheter og opprette en parvis forbindelse for dataoverføring:

- 1. Hvis nødvendig, skru på trådløstfunksjonen på en av følgende måter:
	- a. Trykk på  $\left| \begin{array}{c} f_n \\ h_n \end{array} \right| + \left| \begin{array}{c} \frac{1}{\sqrt{n}} \\ \frac{1}{\sqrt{n}} \end{array} \right|$  til trådløst LAN-ikonet og bluetooth-ikonet (på utvalgte modeller) vises. Klikk på WLAN-ikonet for å aktivere WLANfunksjonen.
	- b. Dobbeltklikk på ikonet for Wireless-konsoll i systemstatusfeltet i Windows® og velg WLANikonet.

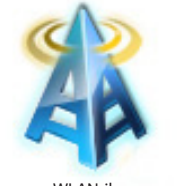

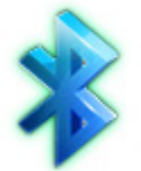

WLAN-ikon Bluetooth-ikon

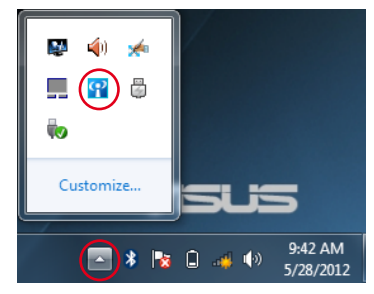

Høyreklikk på 2. Bluetooth-ikonet **\*** på systemstatusfeltet i Windows® og velg **Add a device (Legg til enhet).**

Velg en Bluetooth-enhet 3. fra listen og klikk på Next(**Neste)**.

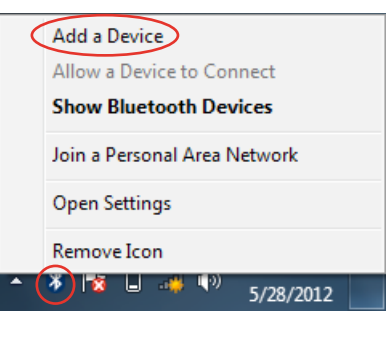

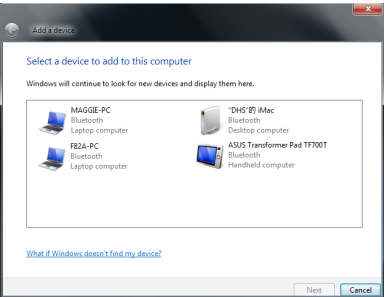

Tast inn Bluetoothsikkerhetskode i enheten din og start tilknyttingen. 4.

Klikk på **Close (Lukk)** for å 5.avslutte.

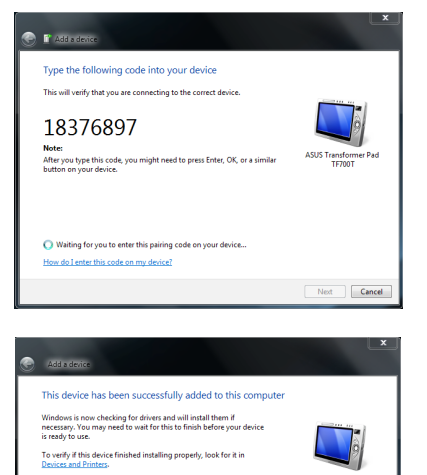

## **USB Charger+**

USB Charger+ lar deg hurtiglade mobile enheter via USB-ladeporten på din ASUS notatbok-PC.

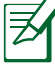

Hvis den tilkoblede enheten blir for varm, må du øyeblikkelig fierne den.

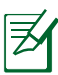

USB Charger+ er tilgjengelig i USB 3.0-porten.

## **Instant On(Øyeblikkelig på)**

Instant On(Øyeblikkelig på) er en standard aktivert funksjon i den bærbare ASUS PC-en som lar deg spare batteristrøm mens den bærbare PC-en er i dyp hvilemodus (dyp S3). Den viser også hvor lenge den bærbare PC-en kan kjøre i standby mens disse to batterisparemodusene brukes: **Ytelsesmodus** og **Batterisparemodus**.

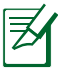

Dyp S3 er en teknologi som lar deg spare mer batteristrøm mens den bærbare ASUS PC-en er i hvilemodus.

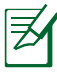

Standbytiden varierer avhengig av den bærbare PC-ens gjenværende batterikapasitet, datamaskinmodell, konfigurasjon og driftsforhold.

#### **Ytelsesmodus**

Ytelsesmodusen er som standard aktivert i den bærbare PC-en. Den lar systemet gå tilbake til dens siste driftstilstand i løpet av to sekunder, selv etter at den bærbare PC-en har gått inn i dyp hvilemodus.

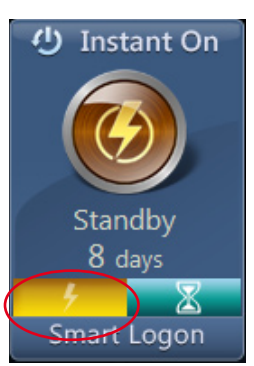

#### **Batterisparemodus**

Batterisparemodusen muliggjør lengre standbytider, og lar batteriet vare opptil tretti (30) dager eller mer. Når du aktiverer denne funksjonen, kan systemet gå tilbake til dens siste driftstilstand så raskt som syv sekunder, fire timer etter at den bærbare PC-en har gått inn i dyp hvilemodus.

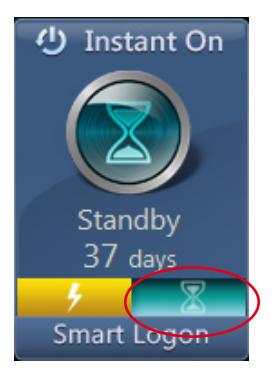

#### **Bruke Smart pålogging i Instant On(Øyeblikkelig på)**

Smart pålogging lar deg bruke ansiktsgjenkjenning til å logge raskt på uten å legge inn brukernavnet og passordet ditt.

For å aktivere denne funksjonen, klikk på **Smart pålogging**, og følg instruksjonene på skjermen.

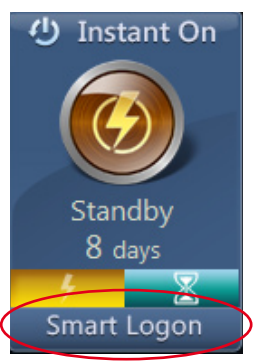

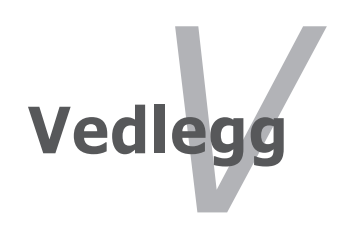

## **Ekstrautstyr**

Disse gjenstander, kan om ønsket leveres som ekstrautstyr til din Bærbare PC.

#### **USB hub (ekstrautstyr)**

Fest en USB hub for å øke antall USB-porter du har, og koble til / fra mange USB-enheter gjennom en enkel kabel.

#### **USB Flash minne**

En USB flash minne kan forsyne deg med opp til flere hundre megabyte med lagring, høyere hastigheter og bedre holdbarhet. Når denne brukes i gjeldende operativsystemer er drivere ikke nødvendig.

#### **USB diskettstasjon**

En valgfri diskettstasjon med USB-grensesnitt kan akseptere en standard 1.44MB (eller 720KB) 3.5" diskett.

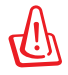

For å forhindre systemfeil, bruk Windows "Trygg fjerning av maskinvare" i oppgavelinjen før du kobler fra USBdiskettstasjonen. Før den bærbare PC-en transporteres, løs ut disketten da det kan oppstå skade fra støt.

## **Valgfrie tilkoblinger**

Disse gjenstandene, kan om ønsket fra tredjeparter.

#### **USB tastatur og mus**

Ved bruk av et eksternt USB tastatur kan data skrives inn på en mer komfortabel måte. Ved bruk av en ekstern USB mus kan Windows navigeres på en mer komfortabel måte. Både det eksterne USB tastaturet og musen vil fungere samtidig med PC-ens innbygde tastatur og styreplate.

#### **Tilkobling av skriver**

En eller flere USB skrivere kan brukes samtidig på hvilken som helst USB port eller hub.

## **Operativsystem og programvare**

Med denne baerbare PC medfølger det forhåndsinnstallert operativsystem slik som **Microsoft Windows**. Valgene og språkene vil avhenge av området. Nivåer for maskinvare- og programvarestøtte kan variere avhengig av installert operativsystem. Stabiliteten og kompatibilitet av andre operativsystemer kan ikke garanteres.

#### **Programvarestøtte**

Denne bærbare PC-en kommer med en støtte-CD med BIOS, drivere og applikasjoner for å aktivere maskinvarefunksjoner, utvidet funksjonalitet. Dette vil hjelpe deg med å administrere din bærbare PC, eller legge til funksjonalitet som ikke fulgte med det opprinnelige systemet. Dersom oppdateringer eller erstatninger av støtte-CD-en er nødvendig, kontakt din forhandler for informasjon om hvilke nettsider du kan laste ned individuelle programvaredrivere og hjelpeprogrammer.

Støtte-CD-en inneholder alle drivere, hjelpeprogrammer og programvare for alle populære operativsystemer, inkludert det som har blitt forhåndsinnstallert. Støtte-CD-en inneholder ikke selve operativsystemet. Støtte-CD-en er nødvendig, selv om din bærbare PC ble levert ferdig konfigurert, for å levere ytterligere programvare som ikke var en del av den opprinnelige installeringen.

En gjenopprettings-CD leveres etter ønske og inneholder et bilde av det opprinnelige operativsystemet som ble installert på harddisken i fabrikken. Gjenopprettings-CD-en tilbyr en nøye gjenopprettingsfunksjon som raskt gjenoppretter operativsystemet til dets originale arbeidsstatus, avhengig av at harddisken er i god arbeidstilstand. Kontakt din forhandler dersom du ønsker en slik løsning.

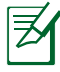

Noen av komponentene og funksjonene i den bærbare PC-en trer ikke i kraft før enhetsdriverne og hjelpeprogrammene har blitt installert.

## **System BIOS-innstillinger**

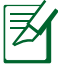

BIOS-skjermbildene i dette avsnittet er kun ment som en referanse. De virkelige skjermbildene kan variere med modeller og områder.

#### **Oppstartsenhet**

1. Velg oppstartsalternativ nr. 1 (**Boot Option #1**) på oppstartskjermen (**Boot**).

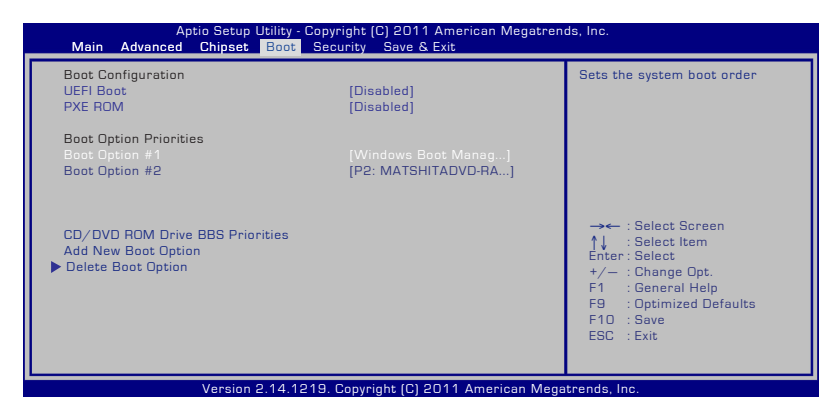

2. Trykk [Enter] og velg en enhet som **Boot Option #1**.

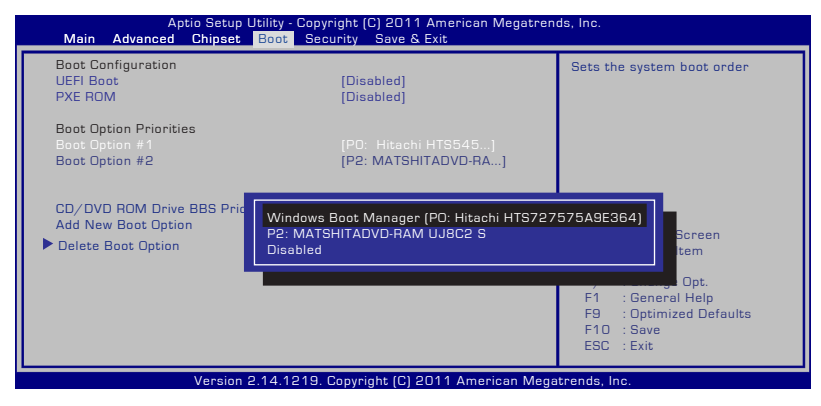

#### **Sikkerhetsinnstilling**

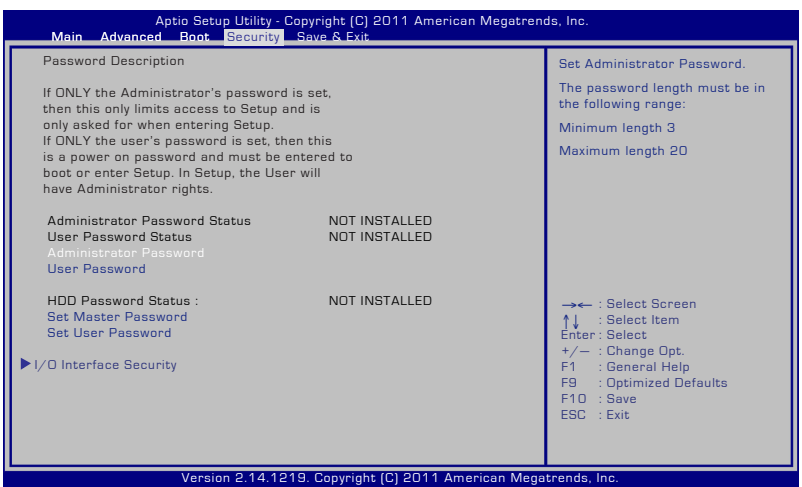

Fjerne passordet:

- 1. Velg innstilling av administratorpassord (**Setup Administrator Password**) eller brukerpassord (**User Password**) på sikkerhetsskjermen (**Security**).
- 2. Skriv inn et passord og trykk på [Enter].
- 3. Skriv inn passordet på nytt og trykk på [Enter].
- 4. Passordet er da satt.

Fjerne passordet:

- 1. Velg innstilling av administratorpassord (**Setup Administrator Password**) eller brukerpassord (**User Password**) på sikkerhetsskjermen (**Security**).
- 2. Skriv inn det gjeldende passordet og trykk [Enter].
- 3. La feltet for å opprette nytt passord (**Create New Password**) være åpent, og trykk [Enter].
- 4. La feltet for å bekrefte nytt passord (**Confirm New Password**) være åpent, og trykk [Enter].
- 5. Passordet er da fjernet.

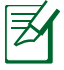

Du blir bedt om å skrive inn **brukerpassordet** hver gang du starter notisbokdatamaskinen (og går inn i BIOS eller OS). Du blir bedt om å skrive inn **Administratorpassordet** bare når du ønsker å endre BIOS-innstillingene.

#### **Sikkerhet for I/U-grensesnittet**

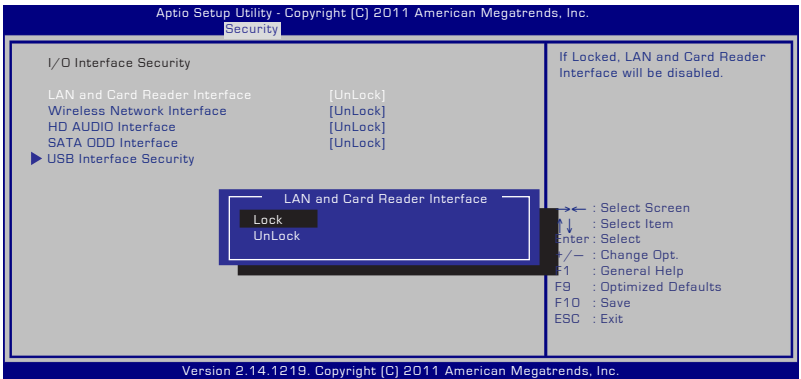

Slik låses I/U-grensesnittet:

- 1. Velg **I/O Interface Security (Sikkerhet for I/U-grensesnittet)** på **Security (Sikkerhet)**-skjermen.
- 2. Velg et grensesnitt du ønsker å låse og klikk **Lock (Lås)**.

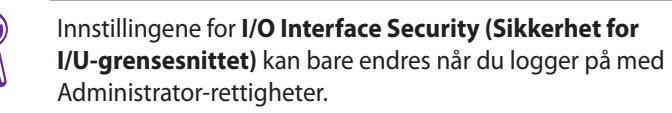

#### **Sikkerhet for USB-grensesnittet**

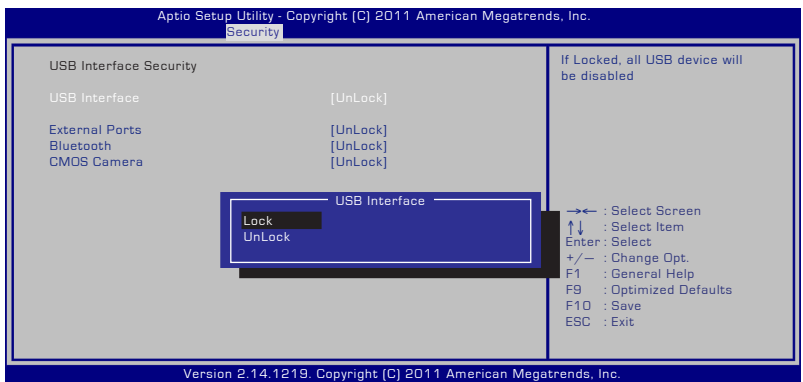

Slik låses USB-grensesnittet:

- 1. Velg **I/O Interface Security (Sikkerhet for I/U-grensesnittet) > USB Interface Security (Sikkerhet for USB-grensesnittet)** på **Security (Sikkerhet)**-skjermen.
- 2. Velg et grensesnitt du ønsker å låse og klikk **Lock (Lås)**.

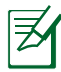

Hvis du låser [Lock] ([Lås]) **USB Interface (USB-grensesnittet)**, vil **External Ports (eksterne porter)** og **CMOS Camera (CMOSkameraet)** være låst og skjult til samme tid.

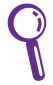

Innstillingene for **USB Interface Security (Sikkerhet for USB-grensesnittet)** kan bare endres når du logger på med Administrator-rettigheter.

#### **Passord for harddisk (HD)**

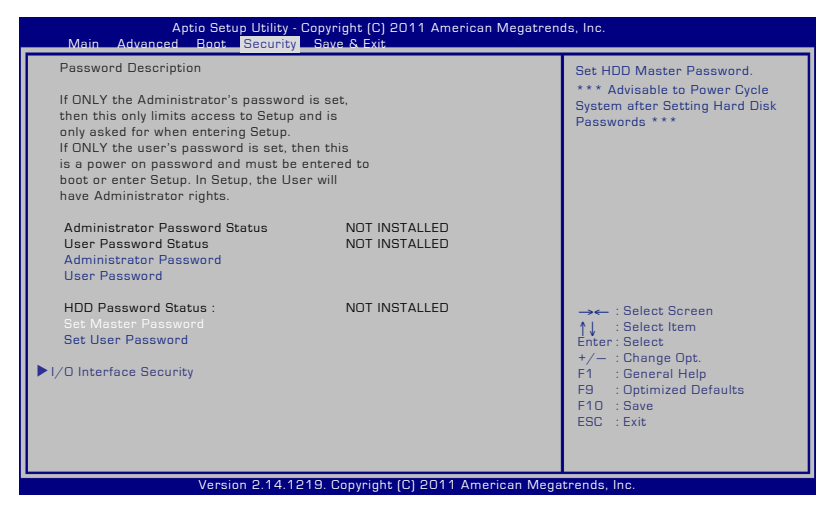

Slik stilles HDD-passordet inn:

- 1. Klikk **Set Master Password (Still inn masterpassordet)** på **Security (Sikkerhet)**-skjermen, skriv inn et passord og trykk [Enter].
- 2. Bekreft passordet ved å skrive det inn igjen og trykk [Enter].
- 3. Klikk **Set User Password (Still inn brukerpassordet)** og gjenta framgangsmåten over for å stille inn brukerpassordet.
- 4. Du har nå stilt inn passordet.
	-
- Du må logge på med Administrator-rettigheter for å kunne endre HDD-passordet.
- Du må stille inn **Master Password (masterpassordet)** før du kan stille inn **User Password (brukerpassordet)**.

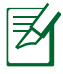

Du blir bedt om å skrive inn brukerpassordet (hvis det er innstilt) først, deretter HDD-brukerpassordet når du starter notisbokdatamaskinen. Hvis du ikke skriver inn de riktige passordene, får du ikke tilgang til operativsystemet.

#### **Lagre endringer**

Hvis du vil beholde konfigurasjonsinnstillingene, må du lagre endringer før du går ut av BIOS-verktøyet.

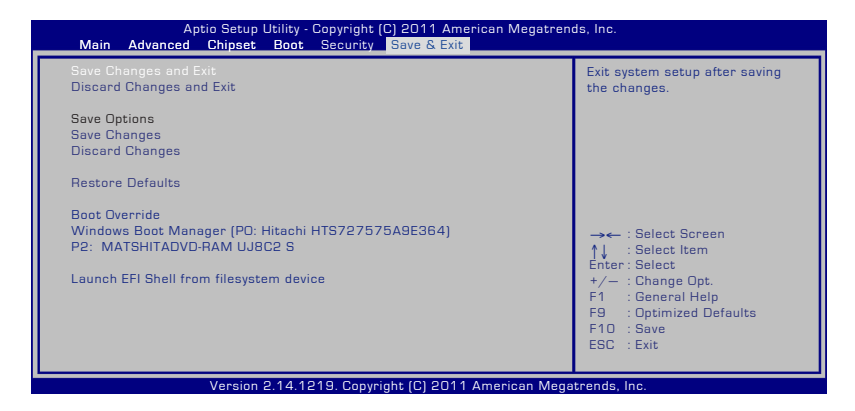

## **Feilsøking**

I denne seksjonen finner du et utvalg vanlige problemer og mulige løsninger for din Notebook PC.

#### **Den optiske stasjonen kan ikke lese eller skrive disker.**

- Oppdater BIOS-en til den siste versjonen og prøv igjen. •
- Hvis oppdatering av BIOS-en ikke hjelper, prøv disker av bedre kvalitet og prøv igjen. •
- Hvis problemet fremdeles vedvarer, kontakt ditt lokale servicesenter for hjelp. •

#### **Systemet våkner ikke fra hvile- eller dvalemodus.**

Kan ikke våkne fra dvalemodus.

- Fjern oppgraderte deler (RAM, HDD, WLAN, BT) hvis de ble installert etter kjøp. •
- Hvis dette ikke er tilfelle, prøv MS systemgjenoppretting. •
- Hvis problemet vedstår, prøv å gjenopprette systemet ditt med gjenopprettingsstasjonen eller DVD. •

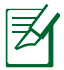

Du må ta sikkerhetskopi av all data før du gjenoppretter.

Hvis problemet fremdeles vedvarer, kontakt ditt lokale servicesenter for hjelp. •

#### **Hurtigtasten er deaktivert.**

Reinstaller "ATK0100" driveren fra Driver & utility CD eller last den ned fra ASUS-websiden.

#### **Det innebyggede kameraet fungerer ikke ordentlig.**

- Sjekk "Enhetsbehandling".
- Prøv å installere driveren til webkameraet på nytt.
- Hvis problemet vedstår, oppdater BIOS-en til den siste versjonen og prøv jajen. •
- Hvis problemet fremdeles vedstår, kontakt ditt lokale servicesenter for hielp. •

#### **Bruke batteriet:**

Registrer Notebook PC-ens ettårsgaranti via denne websiden: •

#### **http://vip.asus.com/login.aspx**

IKKE fjern batteripakken mens du bruker den bærbare PC-en med vekselstrømadapteren for å forhindre skade forårsaket av utilsiktet strømtap. ASUS-batteripakken har en beskyttelseskrets for å forhindre overladning slik at det ikke vil skade batteripakken hvis den står i den bærbare PC-en. •

#### **Jeg kan ikke slå PÅ den bærbare PC-en.**

- Kontroller strømkabeltilkoblingene. •
- Sjekk at batteriet er plassert riktig på hakkene i batterisporet. •
- Hvis din Notebook PC er koblet til strømadapter og BIOS (vises som ASUS-logo) eller operativsystemet ikke starter, kan problemet være harddiskrelatert. Kontakt ditt lokale ASUS servicesenter for assistanse. •
- Hvis din Notebook PC er koblet til strømadapter og viser BIOS (vises som ASUS-logo), men uten at operativsystemet starter, kan problemet være harddiskrelatert. Kontakt ditt lokale ASUS servicesenter for assistanse. •

#### **Hvor er kjøleviften alltid PÅ og temperaturen høy?**

Kontroller at viften fungerer når CPU-temperaturen er høy og sjekk om det er luftflyt fra hovedluftventilen. •

- Lukk noen programmer for å minske belastningen på systemet. •
- Sjekk om det er virus på systemet. •
- Prøv å gjenopprette systemet ved hjelp av systemgjenopprettingspartisjonen eller gjenopprettings-DVDen. •

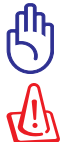

Du må ta sikkerhetskopi av all data før du gjenoppretter.

Installer antivirusprogramvare for å beskytte systemet mot virus.

#### **Når jeg skrur på maskinen, viser den denne beskjeden: "Open policy file error (Åpen policyfil-feil)".**

Reinstaller det nyeste "Power4 Gear"-verktøyet, som du kan laste ned fra ASUS' hjemmeside.

#### **En blåskjerm med hvit tekst vises etter oppstart av systemet.**

- Fjern ekstra minne. Hvis ekstra minne ble installert etter kjøp, slå AV PC-en, fjern det ekstra minnet og slå PÅ for å se om problemet skyldes ukompatibelt minne. •
- Fjern programmer. Hvis du nylig har installert programmer på maskinen, kan det hende at de ikke er kompatible med systemet. Prøv å slette dem i Windows Safe Mode. •
- Sjekk systemet for virus. •
- Oppdater BIOS-en til siste versjon med WINFLASH i Windows eller AFLASH i DOS-modus. Disse verktøyene og BIOS-filene kan lastes ned fra ASUS-websiden. (ADVARSEL: Kontroller at den bærbare PC-en ikke mister strøm under BIOS-flashingen.) •

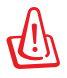

•

Kontroller at den bærbare PC-en ikke mister strøm under BIOSflashingen.

Prøv å gjenopprette systemet ved hjelp av systemgjenopprettingspartisjonen eller gjenopprettings-DVDen.

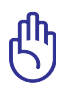

Du må ta sikkerhetskopi av alle data til en annen enhet før du starter gjenopprettingsprosessen.

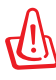

Installer antivirusprogramvare for å beskytte systemet mot virus.

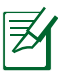

Kontroller at du installerte "Intel INF Update" og "ATKACPI" driverne først slik at maskinvareenhetene kan gjenkjennes.

Hvis problemet fortsetter, kontakt ditt lokale ASUS servicesenter for assistanse. •

#### **BIOS oppdatering.**

- 1. Bekreft modellen til den bærbare PC-en og last ned den siste BIOS-filen for din modell fra ASUS-websiden og lagre den på USB minnepenn.
- 2. Koble USB minnepenn til den bærbare PC-en og slå på PC-en.
- 3. Fra BIOS-konfigurasjonsprogrammet, klikk **Advanced (Avansert) > Start Easy Flash** og trykk på [Enter].

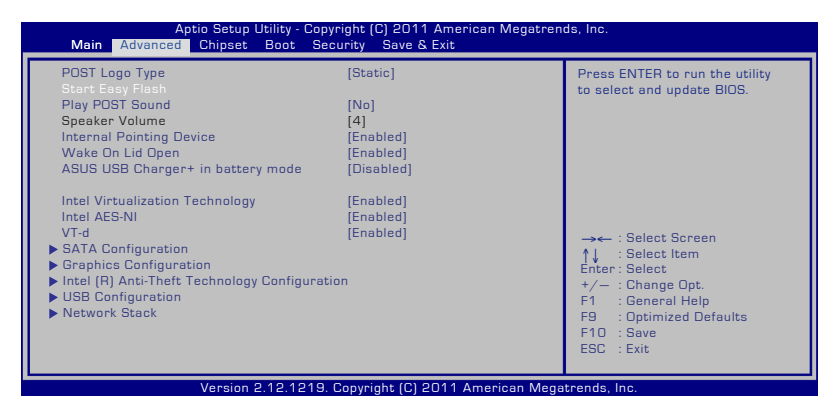

4. Finn den siste BIOS-filen og start oppdateringen (blinker) av BIOS-en.

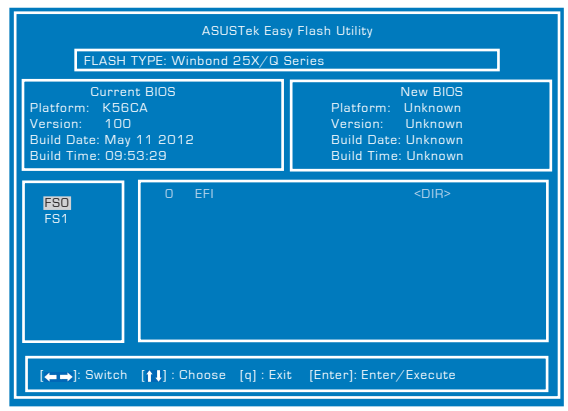

5. Når oppdateringsprosessen i BIOS er ferdig, klikk **Exit (Avslutt) > Restore Defaults (Gjenopprett standarder)** for å gjenopprette systemet til standardinnstillingene.

## **Gjenopprettingsalternativer for din Notebook PC**

**Recovery Partition (Gjenopprettingspartisjonen)** eller **DVD Recovery (gjenopprettings-DVD-en)** (for utvalgte modeller) gjør at du kan formatere harddisken og gjenopprette de originale fabrikkinstillingene på din ASUS Notebook PC. Disse gjenopprettingsmuligheten gjør også at du kommer tilbake til standardinnstillingene på din Notebook PC og kan gjøre nye endringer ved behov.

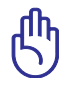

Lag en sikkerhetskopi av alle data før systemgjenoppretting utføres på notatboken.

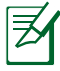

Du kan bli nødt til å installere visse programmer på nytt etter at systemgjenopprettingsprosessen er fullført. Du kan også bli nødt til å kjøpe ny lisens for å aktivere programvaren på nytt.

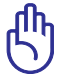

Ikke skru av eller gjør en omstart på den bærbare pc´en under gjenopprettingsprosessen.

## **Bruke Recovery Partition (Gjenopprettingspartisjonen)**

Recovery Partition (Gjenopprettingspartisjonen) er et reservert område på harddisken på din Notebook PC, hvor du kan gjenopprette operativsystemet, drivere og verktøy til fabrikkinnstillingene. Slik gjøres det:

- 1. Trykk **[F9]** under oppstart (krever en gjenopprettingsstasjon).
- 2. Systemet laster automatisk filene for gjenoppretting i Windows Boot Manager. Du kan også bruke opp-/nedpilene for å velge **Windows 7** eller **Windows Setup [EMS Enabled] (Windows Setup [EMS aktivert]),** og trykke på [Enter].
- 3. Les "ASUS Preload Wizard"-skjermen og klikk **Neste**.
- 4. Velg fra følgende partisjonsalternativer:.

#### **Gjenopprett Windows til kun første partisjon.**

Dette alternativet vil slette kun den første partisjonen, som lar deg beholde andre partisjoner og opprette en ny systempartisjon som stasjon "C".

#### **Gjenopprett Windows til hele HD.**

Dette alternativet vil slette alle partisjoner fra harddiskstasjonen og opprette en ny systemstasjon som stasjon "C".

#### **Gjenopprett Windows til hele HD med 2 partisjoner.**

Dette alternativet vil slette alle partisjoner fra harddisken og opprette to nye partisjoner "C" (40 %) og "D" (60 %).

5. Følg instruksjonene på skjermen for å fullføre gjenopprettingen.

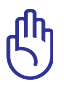

Recovery Partition (Gjenopprettingspartisjonen) er opprettet på fabrikken og kan ikke gjenopprettes hvis den slettes. Ta med systemet til et autorisert ASUS-servicesenter hvis du har problemer med gjenopprettingen.

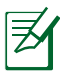

Besøk www.asus.com for oppdaterte drivere og verktøy.

## **Bruke DVD Recovery (gjenopprettings-DVD-en) (på utvalgte modeller)**

#### **AI Recovery (AI-gjenoppretting)**

**AI Recovery (AI-gjenoppretting)** er en gjenopprettingsprosess med DVD som gjør at du kan sikkerhetskopiere filer og automatisk skape din egen gjenopprettingsdisc fra datamaskinen.

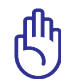

Ikke skru av eller gjør en omstart på den bærbare pc´en under gjenopprettingsprosessen.

- 1. Klikk **ASUS**-ikonet på skrivebordet ditt og velg deretter **Sikkerhetskopier og gjenopprett > AI Recovery Burner**.
- 2. Velg fra følgende AI Recovery-alternativer:
	- **Sikkerhetskopier til DVD/BD.**

Hvis du velger dette alternativet, sett inn en tom innspillingsbar DVD/BD i den optiske enheten og klikk på **Backup (Sikkerhetskopiere).**

- **Opprett ISO-sikkerhetskopifiler for DVD.**
- **Opprett ISO-sikkerhetskopifiler for Blu-Ray-plate.**

Hvis du velger å skape ISO-gjenopprettingsfiler, velg hvor du vil lagre ISO-filene og klikk på **Backup (Sikkerhetskopiere).**

3. Følg instruksjonene på skjermen for å fullføre opprettelse gjenopprettings DVD/BD eller ISO-sikkerhetskopifilene.

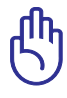

Sørg for at du brenner ISO-filene dine til en DVD eller Blu-rayplate så du kan bruke dem til å gjenopprette den bærbare PC-en.

#### **Bruke gjenopprettingsDVD-en**

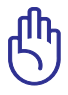

Ikke skru av eller gjør en omstart på den bærbare pc´en under gjenopprettingsprosessen. Ikke fjern gjenopprettingsdisken (med mindre du blir bedt om å gjøre dette) under gjenopprettingen ellers kan ikke partisjonene brukes.

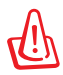

Sjekk at strømadapteren til Notebook PC-en er tilkoblet når du foretar en systemgjenoppretting. Ustadig strømtilførsel kan føre til at gjenopprettingen mislykkes.

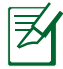

Besøk www.asus.com for oppdaterte drivere og verktøy.

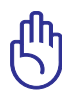

Gjenoppretting overskriver din harddisk. Sørg for at du har sikkerhetskopiert alle dine viktigste dataene før systemgjenoppretting.

- 1. Sett inn gjenopprettingsDVD-en i den optiske stasjonen (den bærbare PC-en må være slått PÅ).
- 2. Start den bærbare PC-en på nytt og trykk <Esc> ved oppstart og velg den optiske stasjonen (kan være merket som "CD/DVD") med nedpilen og trykk <Enter> for å starte fra gjenopprettingsDVD-en.
- 3. Velg **OK** for å starte og gjenopprette bildet.
- 4. Velg **OK** for å bekrefte system systemgjenoppretting.
- 5. Følg instruksjonene på skjermen for å fullføre gjenopprettingen.

## **Informasjon om DVD-ROM-stasjonen (på utvalgte modeller)**

DVD-ROM-enheten lar deg se og skape dine egne CD-er og DVD-er. Du kan kjøpe egen DVD-visningsprogramvare for å se DVD-filmer.

#### **Informasjon om avspilling etter regioner**

Avspilling av DVD-filmer involverer omkoding av MPEG2 video, digital AC3 audio og dechiffrering av CSS beskyttet innhold. CSS (noen ganger kalt «copy guard») er navnet som har blitt gitt til innholdsbeskyttelsessystemet brukt av spillefilmindustrien for å tilfredsstille et behov for å beskytte mot ulovlig kopiering av innhold.

Selv om reglene CSS setter er mange, er den meste relevante regelen begrensninger for avspilling etter ulike regioner. For å kunne gjøre utgivelser av filmer enklere og samtidig ikke sammenfallende, blir DVD-videotitler utgitt for spesifikke geografiske regioner definert i « Definisjon av regionene» under. Copyrightlover krever at alle DVDfilmer blir begrenset til en spesifikk region (normalt kodet til regionen den blir solgt for). Mens DVD-filminnhold kan gis ut for flere regioner, krever CSS designregler at ethvert system som er i stand til å spille av CSS kryptert innhold kun må være i stand til å spille av en region.

Regioninnstillingen kan endres opp til fem ganger ved bruk av fremvisningsprogramvaren, den kan kun spille av DVD-filmer for siste regioninnstilling. Endring av regionkoden etter dette vil kreve etterstilling av fabrikkinnstillinger som ikke dekkes av garantien. Dersom etterstilling er ønsket, kostnad for sending og etterstilling må betales av bruker.

#### **Region definisjoner**

**Region 1** Canada, USA, USA's territorier

#### **Region 2**

Tsjekkia, Egypt, Finland, Frankrike, Tyskland, Gulf statene, Ungarn, Island, Iran, Irak, Irland, Italia, Japan, Nederland, Norge, Polen, Portugal, Saudi Arabia, Skottland, Sør-Afrika, Spania, Sverige, Sveits, Syria, Tyrkia, Storbritannia, Hellas, Tidligere Jugoslaviske Republikker, Slovakia

#### **Region 3**

Burma, Indonesia, Sør-Korea, Malaysia, Filippinene, Singapore, Taiwan, Thailand, Vietnam

#### **Region 4**

Australia, Karibia (utenom USA's territorier), Sentral Amerika, New Zealand, Stillehavsøyer, Sør-Amerika

#### **Region 5**

CIS, India, Pakistan, resten av Afrika, Russland, Nord-Korea

#### **Region 6**

Kina

## **Informasjon om Blu-ray ROM-stasjon (på enkelte modeller)**

Blu-ray ROM-enheten lar deg se HD-videoer (high definition) samt andre formater som DVD og CD.

#### **Regiondefinisjoner Region A**

Land i Nord-, Mellom- og Sør-Amerika med deres territorier, Taiwan, Hong Kong, Macao, Japan, Korea (Sør- og Nord-), land i Sørøst-Asia og deres territorier.

#### **Region B**

Land i Europa, Afrika og Sørvest-Asia og deres territorier, Australia og New Zealand.

#### **Region C**

Land i Sentral- og Sør-Asia, Øst-Europa og deres territorier, Kina og Mongolia.

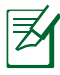

Gå til websiden for Blu-ray-plater på www.blu-raydisc.com/en/ Technical/FAQs/Blu-rayDsicforVideo.html for mer informasjon.

## **Samsvar for det interne modemet**

Notebook PC-en med internt modem-modellen overholder JATE (Japan), FCC (USA, Canada, Korea, Taiwan), og CTR21. Det interne modemet er godkjent i samsvar med rådsbeslutning 98/482/EC for pan-europeiske enkeltterminal-tilkobling til telenettet (PSTN). Imidlertid kan forskjeller mellom de enkelte PSTN-er levert i forskjellige land, føre til at godkjenningen i seg selv ikke gir en uforbeholden garanti for vellykket drift på alle PSTN-nettverkets termineringspunkter. I tilfelle problemer bør du i første instans kontakte utstyrsleverandøren.

#### **Oversikt**

Den 4. august 1998 ble EU-rådets beslutning angående CTR 21 publisert i EUs offisielle journal. CTR 21 gjelder for all ikke-taleterminalutstyr med DTMF-oppringing som er ment å kobles til analoge PSTN (Public Switched Telephone Network).

CTR 21 (Common Technical Regulation - Vanlig teknisk forskrift) til tilbehør for tilkobling til det analoge offentlige telefonnettets terminalutstyr (utenom terminalutstyr med støtte for taletelefoni i grunngitte tilfeller) hvori nettverksadressering, hvis levert, bruker dobbelttonet multifrekvenssignal.

#### **Nettverkskompatibilitets erklæring**

Erklæring gjort av produsenten til teknisk kontrollorgan og selgeren: "Denne erklæringen vil indikere nettverk som utstyret er konstruert for å fungere i og alle underrettede nettverk som utstyret kan ha samkjøringsvanskeligheter med."

#### **Nettverkskompatibilitets erklæring**

Erklæring gjort av produsenten til brukeren: "Denne erklæringen vil angi nettverkene som utstyret er konstruert til å fungere med og eventuelle meddelte nettverk som utstyret kan ha samarbeidsvanskeligheter med. Produsenten skal også knytte til en erklæring for å gjøre det klart hvor nettverkskompatibilitet er avhengig av fysiske og programsvitsjede innstillinger. Erklæringen skal også råde brukeren til å kontakte forhandleren dersom han eller hun ønsker å bruke utstyret på et annet nettverk."

Frem til nå har kontrollorganet (Notified Body) i CETECOM utstedt flere paneuropeiske godkjennelser med bruk av CTR 21. Resultatet er Europas første modemer som ikke krever regulerende godkjennelser i hvert europeisk land.

#### **Ikke-tale-utstyr**

Telefonsvarere og høyt-talende telefoner kan være kvalifisert samt modemer, fakser, autodialere og alarmsystemer. Utstyr hvor endetil-ende-talekvaliteten er kontrollert av forskrifter (for eksempel er håndsett-telefoner og i enkelte land også trådløse telefoner) er utelukket.

#### **Denne tabellen viser de landene som for tiden bruker CTR21 standarden.**

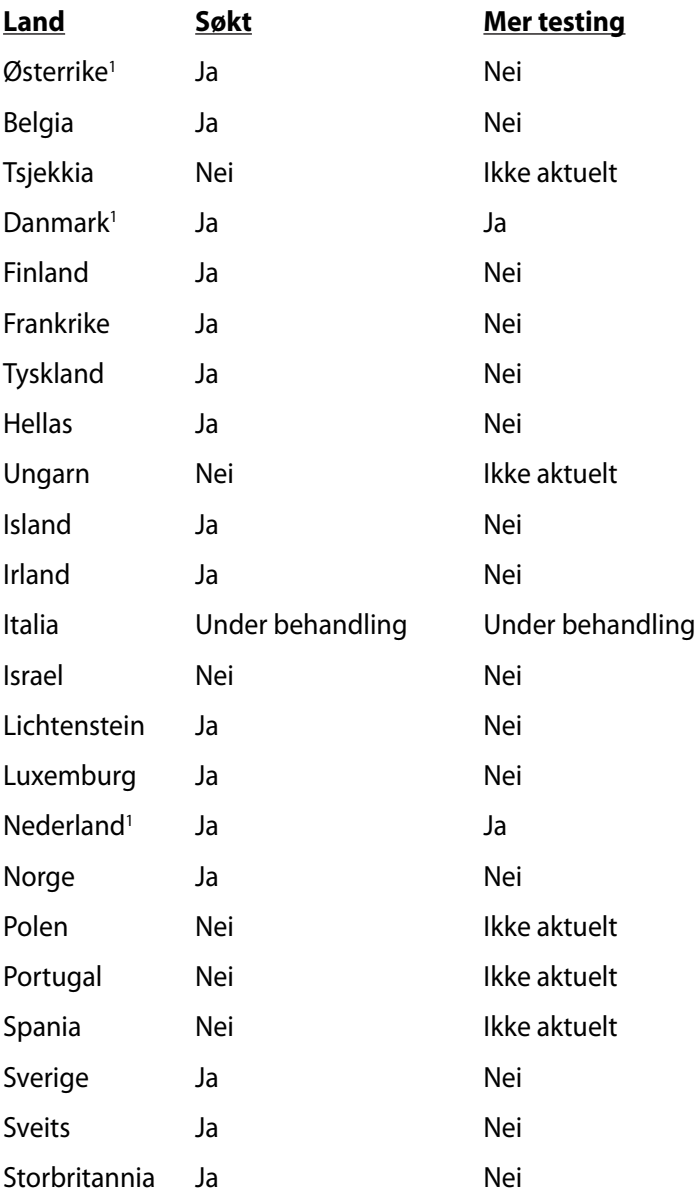

Denne informasjonen ble kopiert fra CETECOM og leveres uten erstatningsansvar. For oppdateringer av denne tabellen, kan du besøke http://www.cetecom.de/technologies/ctr\_21.html

1 Nasjonale krav vil kun gjelde dersom utstyret kan bruke pulssignalering (produsenter kan angi i bruksanvisningen at utstyret er bare ment å støtte DTMF-signalering, noe som vil gjøre ytterligere testing overflødig).

I Nederland er ytterligere testing nødvendig for serietilkobling og anrops-ID-muligheter.

## **Deklarasjoner og sikkerhetserklæringer Kunngjøring fra Federal Communications Commission**

Denne enheten er i overensstemmelse med FCC regeldel 15. Operasjon er underlagt de to følgende vilkårene:

- Dette utstyret må ikke medføre skadelige forstyrrelser.
- Denne enheten må godta all forstyrrelse mottatt, inkludert forstyrrelse som kan forårsake uønsket operasjon.

Dette utstyret har vært testet, overholder grensene for klasse B digitalt utstyr, og er i samsvar til del 15 i FCC-bestemmelsene. Disse grensene er satt opp for å opprettholde akseptabel beskyttelse mot skadelige forstyrrelser når utstyret er brukt i et bolig miljø. Dette utstyret genererer, bruker og kan sende ut energi med radiofrekvenser. Hvis det ikke er installert i henhold til bruksanvisningen kan det gi skadelige forstyrrelser på annen radiokommunikasjon. Det er ingen garanti for at en forstyrrelse kan finne sted under en spesiell installasjon. Dersom dette utstyret ikke skaper farlig forstyrrelse til radio- eller fiernynmottak, som kan bestemmes ved å skru utstyret av og på, oppmuntres brukeren til å prøve å rette opp forstyrrelsen på en eller flere av følgende måter:

- Endre retning eller plassering av mottaker antennen.
- Øke avstanden mellom utstyret og mottakeren.
- Koble utstyret til et uttak på en annen krets enn det mottakeren er koblet til på.
- Ta kontakt med forhandleren eller en erfaren radio/TV tekniker for hjelp.

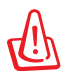

Bruk av en skjermet type strømledning er et krav i følge FCC emisjonsgrenser og for å forhindre forstyrrelse med en nærliggende radio og fjernsynsmottak. Det er viktig at kun den medfulgte strømledningen brukes. Bruk kun skjermede kabler for å koble til I/O-enheter til dette utstyret. Du er advart at endringer eller modifiseringer som ikke er uttrykkelig godkjent av parten som er ansvarlig for samsvar kan annullere din tillatelse til å håndtere utstyret.

(Ettertrykt fra Code of Federal Regulations #47, del 15.193, 1993. Washington DC: Office of the Federal Register, National Archives and Records Administration, U.S. Government Printing Office.)

## **Forsiktighetserklæring om eksponering av FCC Radiofrekvens (RF)**

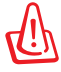

Enhver endring eller modifikasjon som ikke er direkte godkjent av selskapet ansvarlig for overholdelse kan ugyldiggjøre brukerens myndighet til å bruke dette utstyret. "Produsenten erklærer at denne enheten er begrenset til Kanal 1 til 11 i 2.4GHz frekvensen ved spesifisert fastvare kontrollert i USA."

Dette utstyret overholder grenser for FCC stråling som er pålagt for et ukontrollert miljø. For å opprettholde samsvarskrav angående FCC RF-eksponering bør du unngå direkte kontakt med sendeantennen under sending. Sluttbrukere må følge de spesifikke driftsanvisningene for å være i samvar med RF-eksponeringsreglene.

## **Konformitetserklæring (R&TTE direktiv 1999/5/EU)**

Følgende poster er oppfylt og anses relevante og tilstrekkelige:

- Vesentlige krav som i [Artikkel 3]
- Beskyttelseskrav for helse og sikkerhet som i [Artikkel 3.1a]
- Testing for elektrisk sikkerhet ifølge [EN 60950]
- Krav til beskyttelse for elektromagnetisk kompatibilitet i [Artikkel 3.1b]
- Testing for elektromagnetisk kompatibilitet i [EN 301 489-1] & [EN 301 489-17]
- Effektiv bruk av radioskala som i [Artikkel 3.2]
- Radio test omganger i følge [EN 300 328-2]

## **CE-merking**  $\epsilon$

#### **CE-merking for enheter uten trådløst LAN / Bluetooth**

Den sendte versjonen av denne enheten overholder kravene til EEC-direktivene 2004/108/EC "elektromagnetisk kompatibilitet" og 2006/95/EC "lavspenningsdirektiv".

# CEO

#### **CE-merking for enheter med trådløst LAN / Bluetooth**

Dette utstyret overholder kravene til direktivet 1999/5/EC fra det europeiske parlamentet og kommisjonen fra 9. mars 1999 om radio- og telekommunikasjonsutstyr og felles gjenkjennelse av overenstemmelse.

## **IC-strålingseksponering, erklæring for Canada**

Dette utstyret er i samsvar med IC-strålingseksponeringsgrenser som bestemt for et ukontrollert miljø. For å opprettholde samsvarskrav angående IC RF-eksponering bør du unngå direkte kontakt med sende-antennen under sending. Sluttbrukere må følge de spesifikke driftsanvisningene for å være i samvar med RF-eksponeringsreglene.

Drift med forbehold om to forutsetninger:

- Dette apparatet skal ikke forårsake skadelig interferens, og
- Dette apparatet må akseptere all interferens som mottas, inkludert interferens som kan forårsake uønsket drift av apparatet.

For å unngå radio-interferens til lisensierte tjenester (f. eks. felleskanal mobile satellittsystemer) er apparatet tiltenkt brukt innendørs og unna vinduer for å gi maksimal avskjerming.. Utstyr (eller sendeantennen) som er installert utendørs er underlagt lisensiering.

## **Trådløs operasjonskanal for ulike domener**

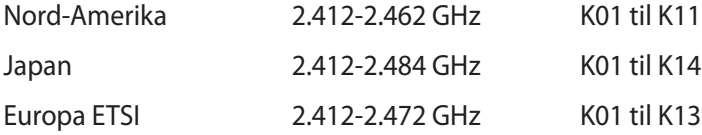

#### **Begrenset trådløse frekvensbånd for Frankrike**

Noen områder i Frankrike har et begrenset frekvensbånd. Maksimalt tillatt strøm innendørs er:

- 10mW for hele 2,4 GHz bånd (2400 MHz–2483,5 MHz)
- 100mW for frekvenser mellom 2446,5 MHz and 2483,5 MHz

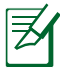

Kanaler 10 til 13 inklusivt operasjon i båndet 2446,6 MHz to 2483,5 MHz.

Det finnes få muligheter for utendørs bruk: På privat eiendom eller på privat eiendom av offentlige personer, er bruk under forutsetning av en forberedende autoriseringsprosedyre av Ministry of Defense, med maksimal tillatt strøm på 100mW i båndet 2446,5–2483,5 MHz. Bruk utendørs på offentlig eiendom er ikke tillatt.

I områdene listet under, for hele 2,4 GHz bånd:

- Maksimalt tillatt strøm utendørs er 100mW
- Maksimalt tillatt strøm utendørs er 10mW

Områder hvor bruken av 2400–2483,5 MHz bånd er tillatt med en EIRP av mindre enn 100mW innendørs og mindre enn 10mW utendørs:

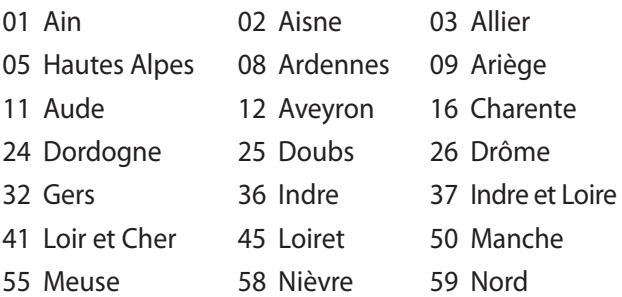

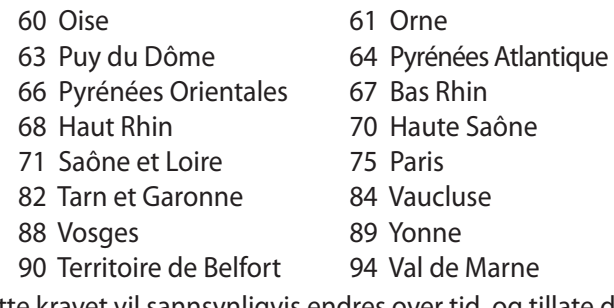

Dette kravet vil sannsynligvis endres over tid, og tillate deg å bruke ditt trådløse LAN-kort i de fleste områder i Frankrike. Sjekk med ART for siste informasjon om denne saken (http://www.arcep.fr).

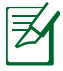

Ditt W-LAN-kort sender ut mindre enn 100mW, men mer enn 10mW.

### **UL sikkerhetsmerknader**

Påkrevd for UL 1459 dekker telekommunikasjons (telefon) utstyr ment å være elektrisk tilkoblet et telekommunikasjonsnettverk som har en operasjonsspenning til bakken som ikke overstiger 200V som toppverdi, 300V fra toppverdi til bunnverdi, og 105V rms, og installert eller brukt i overensstemmelse med National Electrical Code (NFPA 70).

Når modemet til den bærbare PC-en brukes, bør grunnleggende sikkerhetsforholdsregler følges for å redusere risikoen for brann, elektrisk sjokk, og personskade, inkludert følgende:

- Ikke bruk din Bærbare PC i nærheten av vann, for eksempel, nært et badekar, vaskeservant, kjøkkenvask, vaskestamp, i en våt kjeller eller nær et svømmebasseng.
- Ikke bruk din Bærbare PC i tordenvær. Det finnes en risiko for elektrisk sjokk under lynnedslag.
- Ikke bruk din Bærbare PC i nærheten av en gasslekkasje.

Påkrevd for UL 1642 som dekker primære (ikke oppladbare) og sekundære (oppladbare) litium batterier som brukes som strømkilder i produkter. Disse batteriene inneholder metallisk litium, eller en litium metallblanding, eller et litium ion, og kan bestå av en enkel elektrokjemisk celle eller to eller flere celler koblet sammen i serier, parallell, eller begge, som konverterer kjemisk energi til elektrisk energi i en irreversibel eller reversibel kjemisk reaksjon.

- Ikke deponer batteripakken for din Bærbare PC i en åpen flamme, da de kan eksplodere. Sjekk lokale reguleringer for informasjon om miljøstasjoner.
- Ikke bruk strømadaptere eller batterier fra andre enheter for å redusere faren for personskader grunner brann eller eksplosjon. Bruk kun UL sertifiserte strømadaptere eller batterier levert av fabrikanten eller autorisert forhandler.
## **Sikkerhetskrav til strøm**

Produkter med elektriskespenninger rangert opp til 6A og som veier mer enn 3 kilo må bruke godkjente strømledninger større enn eller lik: H05VV-F, 3G, 0.75 $\mathsf{mm}^2$  eller H05VV-F, 2G, 0.75 $\mathsf{mm}^2$ .

## **Merknader for TV-tuner**

Merknad til CATV system-installatør - Kabeldistribusjonssystemet bør iordes i henhold til ANSI/NFPA 70, National Electrical Code (NEC), særlig seksjon 820.93 om jording av ytre skjerming av koaksialkabel - installasjonen bør omfatte jording av koaksialkabelen ved inngangen av bygningen.

## **REACH merknader**

I samsvar med REACH (Registration, Evaluation, Authorization, and Restriction of Chemicals)-regelverket, publiserer vi de kjemiske stoffene i våre produkter på ASUS REACH-nettstedet på http://csr.asus.com/english/REACH.htm.

#### **Forhåndsregler for Norden (for lithium-ion batterier)**

CAUTION! Danger of explosion if battery is incorrectly replaced. Replace only with the same or equivalent type recommended by the manufacturer. Dispose of used batteries according to the manufacturer's instructions. (English)

ATTENZIONE! Rischio di esplosione della batteria se sostituita in modo errato. Sostituire la batteria con un una di tipo uguale o equivalente consigliata dalla fabbrica. Non disperdere le batterie nell'ambiente. (Italian)

VORSICHT! Explosionsgefahr bei unsachgemäßen Austausch der Batterie. Ersatz nur durch denselben oder einem vom Hersteller empfohlenem ähnlichen Typ. Entsorgung gebrauchter Batterien nach Angaben des Herstellers. (German)

ADVARSELI! Lithiumbatteri - Eksplosionsfare ved fejlagtig håndtering. Udskiftning må kun ske med batteri af samme fabrikat og type. Levér det brugte batteri tilbage til leverandøren. (Danish)

VARNING! Explosionsfara vid felaktigt batteribyte. Använd samma batterityp eller en ekvivalent typ som rekommenderas av apparattillverkaren. Kassera använt batteri enligt fabrikantens instruktion. (Swedish)

VAROITUS! Paristo voi räjähtää, jos se on virheellisesti asennettu. Vaihda paristo ainoastaan laitevalmistajan sousittelemaan tyyppiin. Hävitä käytetty paristo valmistagan ohjeiden mukaisesti. (Finnish)

ATTENTION! Il y a danger d'explosion s'il y a remplacement incorrect de la batterie. Remplacer uniquement avec une batterie du mêre type ou d'un type équivalent recommandé par le constructeur. Mettre au rebut les batteries usagées conformément aux instructions du fabricant. (French)

ADVARSEL! Eksplosjonsfare ved feilaktig skifte av batteri. Benytt samme batteritype eller en tilsvarende type anbefalt av apparatfabrikanten. Brukte batterier kasseres i henhold til fabrikantens instruksjoner. (Norwegian)

標準品以外の使用は、危険の元になります。交換品を使用する場合、製造者 に指定されるものを使って下さい。製造者の指示に従って処理して下さい。 (Japanese)

ВНИМАНИЕ! При замене аккумулятора на аккумулятор иного типа возможно его возгорание. Утилизируйте аккумулятор в соответствии с инструкциями производителя. (Russian)

## **Sikkerhetsinformasjon den optiske stasjonen**

## **Sikkerhetsinformasjon om laser**

Interne eller eksterne optiske stasjoner solgt med denne Bærbare PC inneholder et KLASSE 1 LASER PRODUKT.

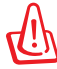

Om det gjøres justeringer eller utfører prosedyrer andre enn de som har blitt spesifisert i denne brukerveiledningen kan resultere i farlig laserstråling. Ikke gjør noen forsøk på å demontere den optiske stasjonen. For din egen sikkerhet, overlat service til en autorisert tjenesteleverandør.

## **Advarselsetikett for tjeneste**

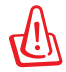

USYNLIG LASER STRÅLING UNDER ÅPNING. IKKE SE DIREKTE PÅ STRÅLEN ELLER SE DIREKTE PÅ MED OPTISKE INSTRUMENTER.

## **CDRH reguleringer**

Center for Devices and Radiological Health (CDRH) av U.S. Food and Drug Administration innførte reguleringer for laserprodukter 2. August 1976. Disse reguleringene gjelder for laserprodukter produsert fra 1. August 1976. Overensstemmelse kreves av alle produkter markedsført i USA.

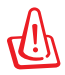

Bruk av kontroller eller justeringer eller utførelse av prosedyrer som ikke er spesifisert kan resultere i skadelig strålefare.

## **Produktmerknad fra Macrovision Corporation**

Dette produktet inkorporerer kopirettslig beskyttet teknologi som er beskyttet av metodekrav fra enkelte U.S patenter og andre intellektuelle eiendomsrettigheter eid av Macrovision Corporation og andre rettighetshavere. Bruk av denne rettighetsbeskyttede teknologien må være godkjent av Macrovision Corporation. Den er bare ment for bruk i hjemmet og for annen begrenset fremvisning *såfremt ikke annet er godkjent av Macrovision Corporation*. Demontering og omvendt konstruksjon er forbudt.

### **CTR 21-godkjenning (for Notebook PC-er med innebygd modem)**

**Danish** »Udstyret er i henhold til Rådets beslutning 98/482/EF EU-godkendt til at blive opkoblet på de offentlige telefonnet som enkeltforbundet terminal. På grund af forskelle mellem de offentlige telefonnet i de forskellige lande giver godkendelsen dog ikke i sig selv ubetinget garanti for, at udstyret kan fungere korrekt på samtlige nettermineringspunkter på de offentlige telefonnet. I tilfælde af problemer bør De i første omgang henvende Dem til leverandøren af udstyret.« "Dit apparaat is goedgekeurd volgens Beschikking 98/482/EG van de Raad voor de pan-Europese **Dutch** aansluiting van enkelvoudige eindapparatuur op het openbare geschakelde telefoonnetwerk (PSTN). dansiditing van enkervoudige entdapparatuur op het openbare geschakende telefoonhetwerk (1911v).<br>Gezien de verschillen tussen de individuele PSTN's in de verschillende landen, biedt deze goedkeuring op zichzelf geen onvoorwaardelijke garantie voor een succesvolle werking op elk PSTN-netwerkaansluitpunt Neem bij problemen in eerste instantie contact op met de leverancier van het apparaat.". 'The equipment has been approved in accordance with Council Decision 98/482/EC for pan-European **English** single terminal connection to the public switched telephone network (PSTN). However, due to differences between the individual PSTNs provided in different countries, the approval does not, of itself, give an unconditional assurance of successful operation on every PSTN network termination point In the event of problems, you should contact your equipment supplier in the first instance.' **Finnish** "Tämä laite on hyväksytty neuvoston päätöksen 98/482/EY mukaisesti liitettäväksi yksittäisenä laitteena yleiseen kytkentäiseen puhelinverkkoon (PSTN) EU:n jäsenvaltioissa. Eri maiden yleisten kytkentäisten puhelinverkkojen välillä on kuitenkin eroja, joten hyväksyntä ei sellaisenaan takaa häiriötöntä toimintaa kaikkien yleisten kytkentäisten puhelinverkkojen liityntäpisteissä. Ongelmien ilmetessä ottakaa viipymättä yhteyttä laitteen toimittajaan." «Cet équipement a reçu l'agrément, conformément à la décision 98/482/CE du Conseil, concernant la **French** connexion paneuropéenne de terminal unique aux réseaux téléphoniques publics commutés (RTPC). Toutefois, comme il existe des différences d'un pays à l'autre entre les RTPC, l'agrément en soi ne constitue pas une garantie absolue de fonctionnement optimal à chaque point de terminaison du réseau RTPC En cas de problème, vous devez contacter en premier lieu votre fournisseur.» "Dieses Gerät wurde gemäß der Entscheidung 98/482/EG des Rates europaweit zur Anschaltung als **German** einzelne Endeinrichtung an das öffentliche Fernsprechnetz zugelassen. Aufgrund der zwischen den öffentlichen Fernsprechnetzen verschiedener Staaten bestehenden Unterschiede stellt diese Zulassung an sich jedoch keine unbedingte Gewähr für einen erfolgreichen Betrieb des Geräts an jedem Netzabschlußpunkt dar Falls beim Betrieb Probleme auftreten, sollten Sie sich zunächst an ihren Fachhändler wenden." «Ο εξοπλισμός έχει εγκριθεί για πανευρωπαϊκή σύνδεση μεμονωμέου τερματικού με το δημόσιο **Greek** τηλεφωνικό δίκτυο μεταγωγής (PSTN), σύμφωνα με την απόφαση 98/482/ΕΚ του Συμβουλίου ωστόσο, επειδή υπάρχουν διαφορές μεταξύ των επιμέρους PSTN που παρέχονται σε διάφορες χώρες, η έγκριση δεν παρέχει αφ' εαυτής ανεπιφύλακτη εξασφάλιση επιτυχούς λειτουργίας σε κάθε σημείο απόληξης του δικτύου PSTN. Εάν ανακύψουν προβλήματα, θα πρέπει κατ' αργάς να απευθύνεστε στον προμηθευτή του εξοπλισμού  $\sigma$ aces **Italian** «La presente apparecchiatura terminale è stata approvata in conformità della decisione 98/482/CE del Consiglio per la connessione paneuropea come terminale singolo ad una rete analogica PSTN. A causa delle differenze tra le reti dei differenti paesi, l'approvazione non garantisce però di per sé il funzionamento corretto in tutti i punti di terminazione di rete PSTN. In caso di problemi contattare in primo luogo il fornitore del prodotto.» «Este equipamento foi aprovado para ligação pan-europeia de um único terminal à rede telefónica **Portuguese**pública comutada (RTPC) nos termos da Decisão 98/482/CE. No entanto, devido às diferenças existentes entre as RTPC dos diversos países, a aprovação não garante incondicionalmente, por si só, um funcionamento correcto em todos os pontos terminais da rede da RTPC. Em caso de problemas, deve entrar-se em contacto, em primeiro lugar, com o fornecedor do equipamento.

«Este equipo ha sido homologado de conformidad con la Decisión 98/482/CE del Consejo para la conexión paneuropea de un terminal simple a la red telefónica pública conmutada (RTPC). No obstante, a la vista de las diferenci **Spanish** En caso de surgir algún problema, procede ponerse en contacto en primer lugar con el proveedor del equipo.».

#### "Utrustningen har godkänts i enlighet med rådets beslut 98/482/EG för alleuropeisk anslutning som enskild terminal till det allmänt tillgängliga kopplade telenätet (PSTN). På grund av de skillnader som finns mellan telenä **Swedish**

Om problem uppstår bör ni i första hand kontakta leverantören av utrustningen."

## **Økologisk merke for EU**

Denne Nootebook PC-en har blitt tildelt EUs blomstermerke som betyr at dette produktet har følgende karakteristikk:

- 1. Redusert energiforbruk i bruk og i standby-modus
- 2. Begrenset bruk av giftige tungmetaller
- 3. Begrenset bruk av substanser som er farlige for miljøet og helsen
- 4. Reduksjon i bruk av naturressurser ved å oppmuntre til gjenvinning\*
- 5 Konstruert for enkle oppgraderinger og lengre levetid ved bruk av kompatible reservedeler som batterier, strømforsyning, tastatur, minnebrikker og, hvis aktuelt, CD/DVD-stasjon.
- 6. Redusert fast avfall ved returpolitikk\*

For mer informasjon om EUs blomstermerke, vennligst besøk hjemmesiden til den europeiske unions øko-merke: http://www.ecolabel.eu.

#### **ENERGY STAR –yhteensopiva tuote**

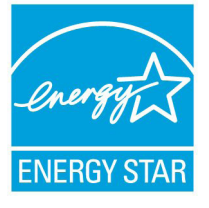

ENERGY STAR on Yhdysvaltojen ympäristönsuojeluviraston ja Yhdysvaltojen energiaministeriön kanssa toimiva yhteistyöohjelma, joka auttaa meitä kaikkia säästämään rahaa ja suojelemaan ympäristöä energiatehokkailla tuotteilla ja käytännöillä.

Kaikki ASUS-tuotteet, joissa on ENERGY STARlogo ovat yhteensopivia ENERGY STAR -standardin kanssa, ja niissä on virranhallintatoiminto oletuksena päällä. Monitori ja tietokone menevät automaattisesti unitilaan viidentoista ja kolmenkymmenen minuutin käyttämättömyyden jälkeen. Tietokone herätetään napsauttamalla hiirellä tai painamalla jotakin näppäimistön näppäintä.

Katso lisätietoja virranhallinnasta ja sen hyödyistä ympäristölle osoitteesta http://www.energy.gov/powermanagement. Katso lisäksi yksityiskohtaisia tietoja ENERGY STAR -yhteistyöohjelmasta osoitteesta http://www.energystar.gov.

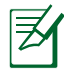

Energy Star EI ole tuettu Freedos- ja Linux-pohjaisissa tuotteissa.

## **Erklæring om samsvar med globale miljøregelverk**

ASUS følger et grønt designkonsept under utforming og produksjon av produktene sine, og kvalitetssikrer hvert trinn i livssyklusen til ASUS-produkter slik at de er på linje med globale miljøregelverk. I tillegg kunngjør ASUS relevant informasjon basert på krav i lovverkene.

Les http://csr.asus.com/english/Compliance.htm for å finne kunngjort informasjon basert på lovverk ASUS er i samsvar med: **Japan JIS-C-0950 Materialdeklarasjoner EU REACH SVHC**

**Korea RoHS Sveitsiske energilover**

## **ASUS-resirkulering / Returtjenester**

ASUS programmer for resirkulering og retur springer ut fra vår forpliktelse til å følge de høyeste standarder for å beskytte det globale miljøet. Vi tror på å levere løsninger til deg slik at du kan ansvarlig resirkulere våre produkter, batterier, andre komponenter samt emballasjen. Gå til http://csr.asus.com/english/Takeback.htm for detaljert resirkuleringsinformasjon på forskjellige regioner.

# **Opphavsrettinformasjon**

Ingen deler av denne manualen, inkludert produkter og programvare som beskrives i den, kan reproduseres, overføres, skrives av, lagres i et gjenopprettingssystem, eller oversettes til et annet språk i enhver form eller på enhver måte, bortsett fra dokumentasjon oppbevart av kjøperen for sikkerhetskopiformål, uten særlig skriftlig tillatelse av ASUSteK COMPUTER INC. ("ASUS").

ASUS ANBRINGER DENNE MANUALEN SOM DEN FREMGÅR UTEN GARANTI AV NOE SLAG, HELLER IKKE UTRYKKELIG ELLER INDIREKTE, INKLUDERT MEN IKKE BEGRENSET TIL DEM INDIREKTE GARANTIER ELLER FORHOLD AV OMSETTELIGHET ELLER DUGELIGHET FOR ET SPESIELT FORMÅL. I INGEN TILFELLER SKAL ASUS, DETS LEDERE, OFFISERER, ANSATTE ELLER AGENTER HOLDES ANSVARLIGE FOR ENHVER INDIREKTE, SPESIELLE, TILFELDIGE ELLER KONSEKVENTE SKADE (INKLUDERT SKADER FRA TAP AV FORTJENESTE, TAP AV FORRETNING, TAP AV BRUK ELLER DATA, DRIFTSFORSTYRRELSE I BEDRIFTEN OG LIGNENDE), SELV OM ASUS HAR BLITT UNDERRETTET OM MULIGHETENE FOR SLIKE SKADER OPPSTÅTT FRA ENHVER DEFEKT ELLER FEIL I DENNE MANUALEN ELLER PRODUKTET.

Produkter og bedriftsnavn som dukker opp i denne manualen er muligens registrerte varemerker eller opphavsrett av deres respektive firmaer og brukes kun for identifisering eller forklaring og til eierens fordel, uten hensikt til å krenke.

SPESIFIKASJONER OG INFORMASJON SOM FINNES I DENNE MANUALEN ER UTFORMET KUN FOR INFORMASJONSBRUK OG KAN ENDRES TIL ENHVER TID UTEN BESKJED OG BØR IKKE TOLKES SOM EN FORPLIKTELSE AV ASUS. ASUS TAR INGEN ANSVAR FOR FEIL ELLER UNØYAKTIGHETER SOM KAN BEFINNE SEG I DENNE MANUALEN, INKLUDERT FOR PRODUKTER OG PROGRAMVARE SOM BESKRIVES I DEN.

#### **Copyright © 2012 ASUSTeK COMPUTER INC. Ettertrykk forbudt.**

## **Ansvarsbegrensning**

Forhold kan dukke opp hvor grunnet en feil fra ASUS sin side eller annet ansvar fra dem du kan ha rett på å få dekket skader fra ASUS. I hvert slikt tilfelle, uavhengig av grunnen til at du har rett på å få dekket skader fra ASUS, er ASUS ikke ansvarlig for noe mer enn kroppsskader (inkludert død) og skader på eiendom og personlige eiendeler; eller andre faktiske og direkte skader resultert fra utelatelse eller feil av utføring av rettsplikter under denne Garantierklæringen, opp til gjeldende overtakelseskurs for hvert produkt.

ASUS vil kun være ansvarlige for eller erstatte deg for tap, skader eller krav basert i kontrakt, forvoldt skade eller krenkelser under denne Garantierklæringen.

Denne begrensningen gjelder også for ASUS leverandører og forhandlere. Det er maksimum for hva ASUS, dets leverandører og din forhandler er ansvarlig for kollektivt.

UNDER INGEN OMSTENDIGHETER ER ASUS ANSVARLIG FOR NOE AV FØLGENDE: (1) TREDJEMANNS KRAV MOT DEG FOR SKADER; (2) TAP AV, ELLER SKADE PÅFØRT, DINE ARKIVER ELLER DATA; ELLER (3) SPESIELLE, TILFELDIGE ELLER INDIREKTE SKADER ELLER FOR ENHVER ØKONOMISK FØLGENDE SKADE (INKLUDERT TAP AV FORTJENESTE ELLER OPPSPARTE MIDLER), SELV OM ASUS, DETS LEVERANDØRER ELLER DIN FORHANDLER ER INFORMERT OM MULIGHETEN.

## **Service og support**

Besøk vårt flerspråkelige nettsted på **http://support.asus.com**

### **EC Declaration of Conformity**

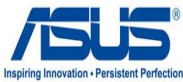

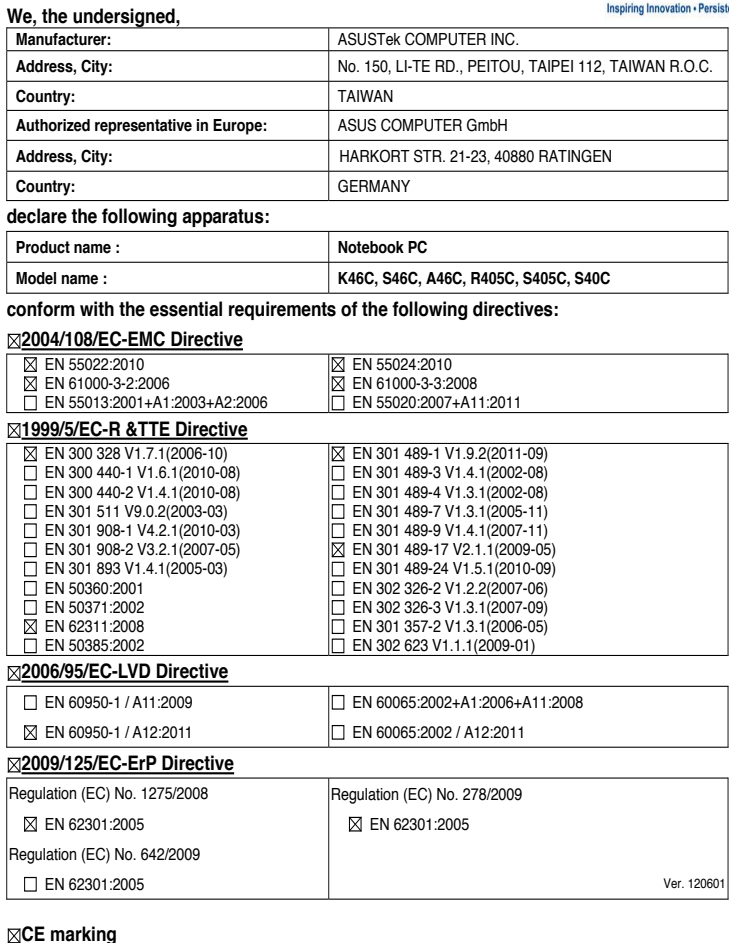

(EC conformity marking)

Position : **CEO**

Name : **Jerry Shen**

len

**Declaration Date: Jul. 12, 2012 Year to begin affixing CE marking:2012** 

Signature : **\_\_\_\_\_\_\_\_\_\_**

## **EC Declaration of Conformity**

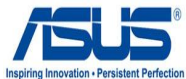

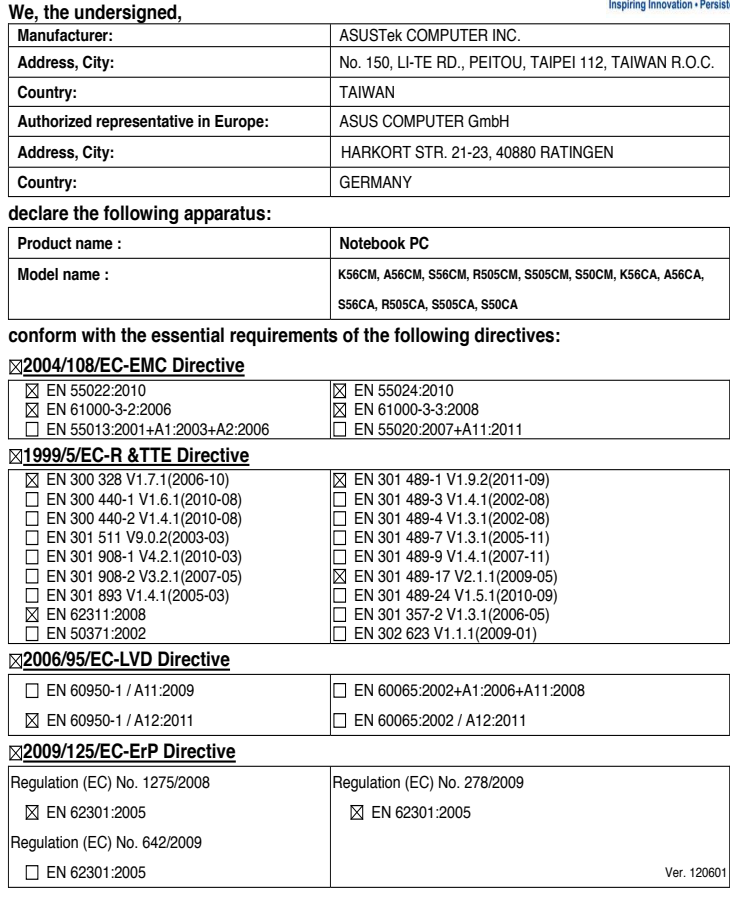

#### **CE marking**

(EC conformity marking)

Position : **CEO**

Name : **Jerry Shen**

len

**Declaration Date: Jul. 07, 2012 Year to begin affixing CE marking:2012** 

Signature :